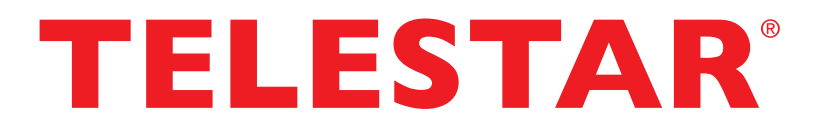

# Bedienungsanleitung

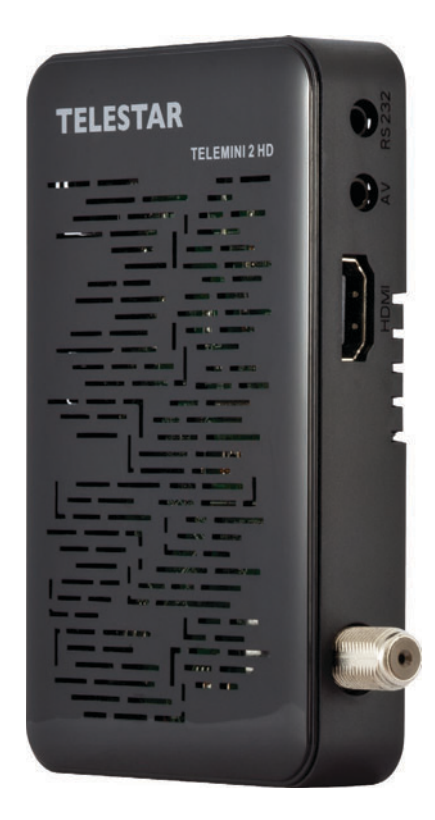

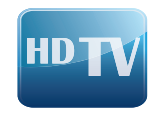

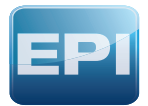

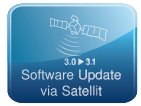

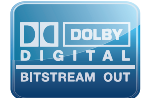

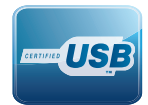

# TELEMINI 2 HD

# **Inhalt**

 $\bigoplus$ 

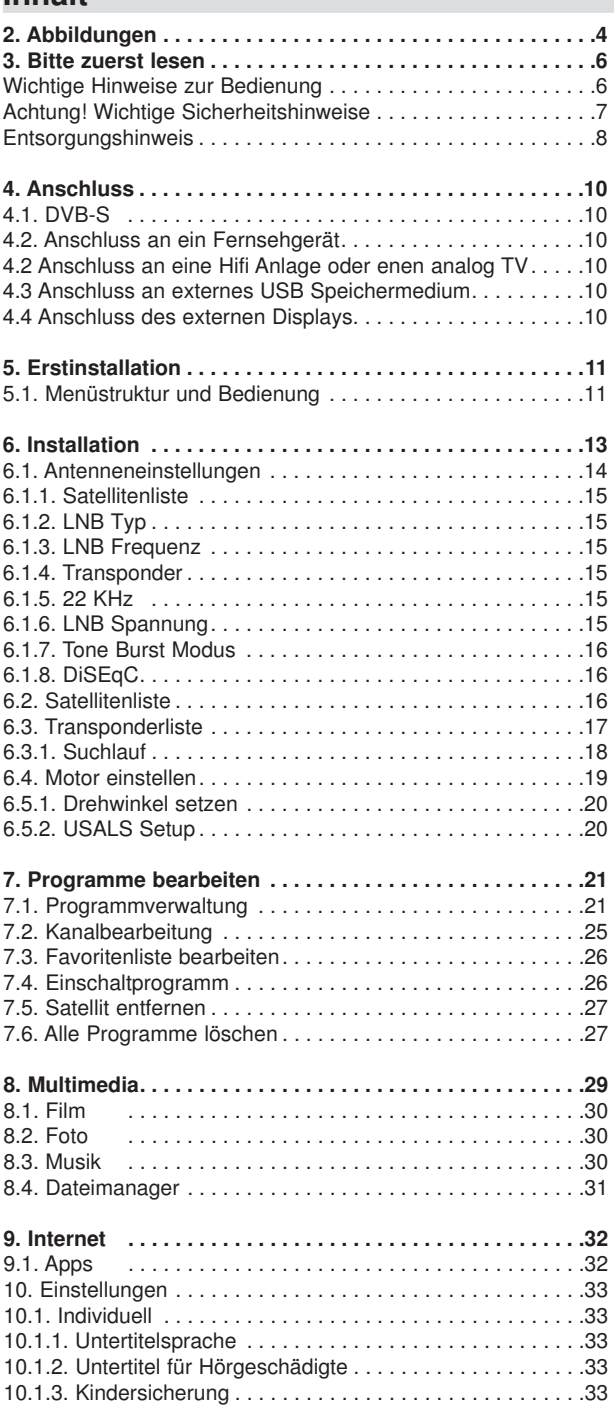

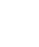

 $\bigoplus$ 

 $\bigoplus$ 

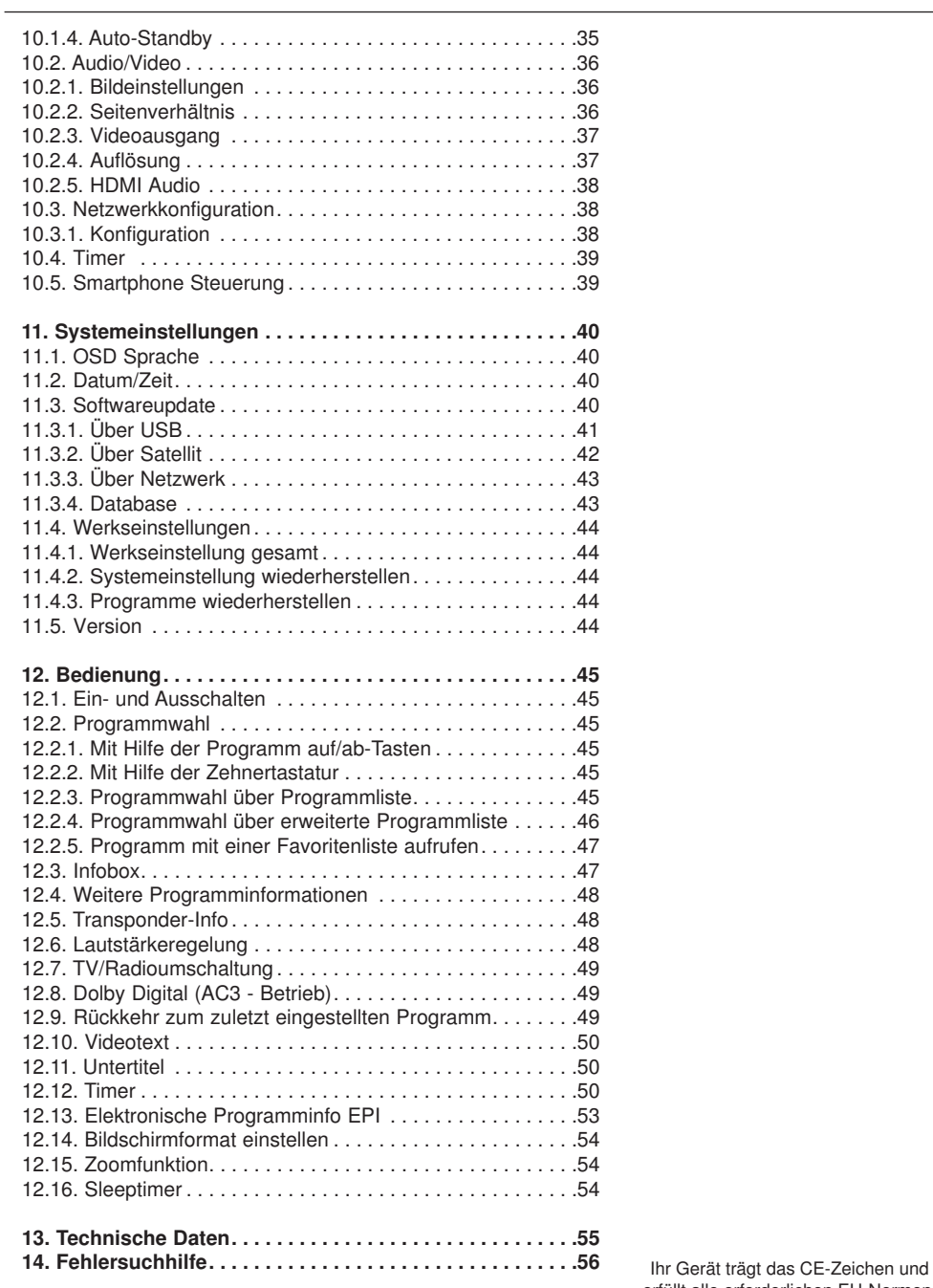

erfüllt alle erforderlichen EU-Normen. Änderungen und Druckfehler vorbehalten. Stand 03/15 Abschrift und Vervielfältigung nur mit Genehmigung des Herausgebers.

BDA Telestar TELEMINI 2 HD\_01\_15.indd 3 05.03.15 13:48

 $\bigoplus$ 

 $\bigoplus$ 

3

 $\bigoplus$ 

#### **Sehr geehrter Kunde,**

 $\bigoplus$ 

vielen Dank, dass Sie Sich für dieses hochwertige Produkt entschieden haben . Sollte ihr DVB Receiver nicht richtig funktionieren, muss nicht gleich ein Defekt vorliegen . Bitte schicken Sie das Gerät nicht gleich ein, rufen Sie uns an!

**Technische Hotline** für Deutschland: 02676 / 9520101

Gerne können Sie auch eine E-mail an service@telestar .de oder ein Fax an 02676 / 9520159 senden.

Sollten wir das Problem auf diesem Wege nicht lösen können, senden Sie das Gerät bitte an unser Servicecenter unter folgender Adresse ein:

Für Deutschland: TELESTAR Service Center, Am Weiher 14, 56766 Ulmen

Für Österreich: fsms GmbH, Welser Straße 79, A-4060 Leonding

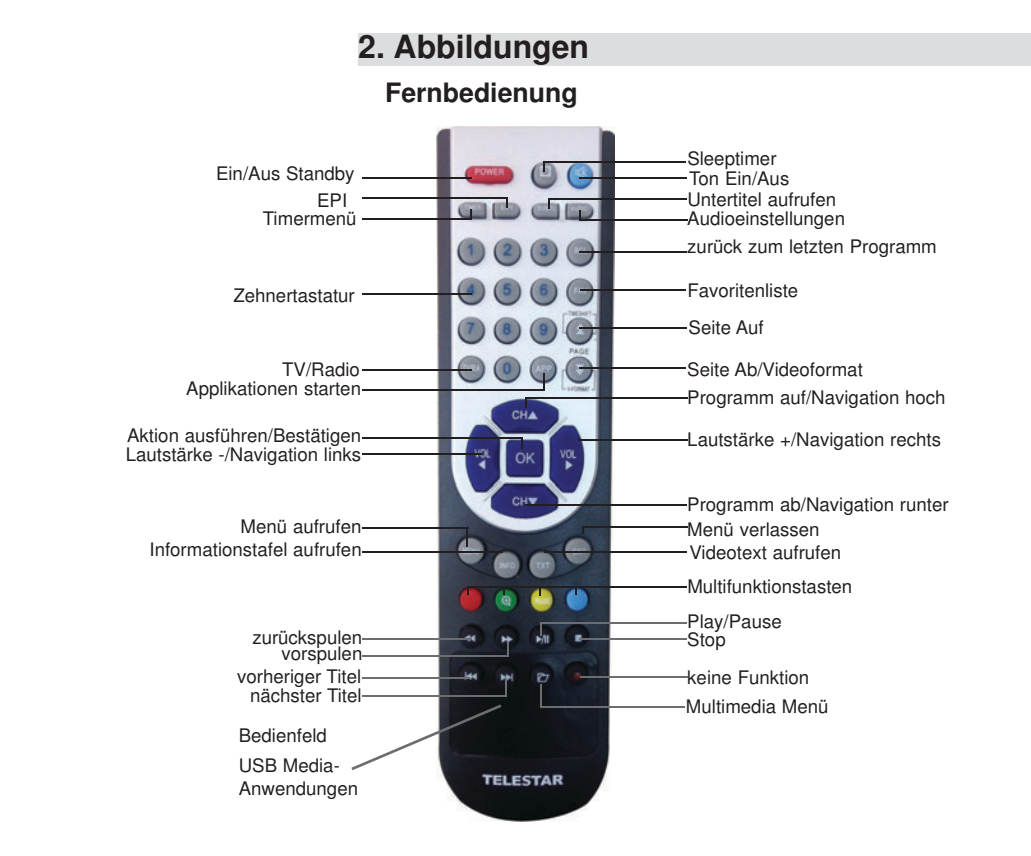

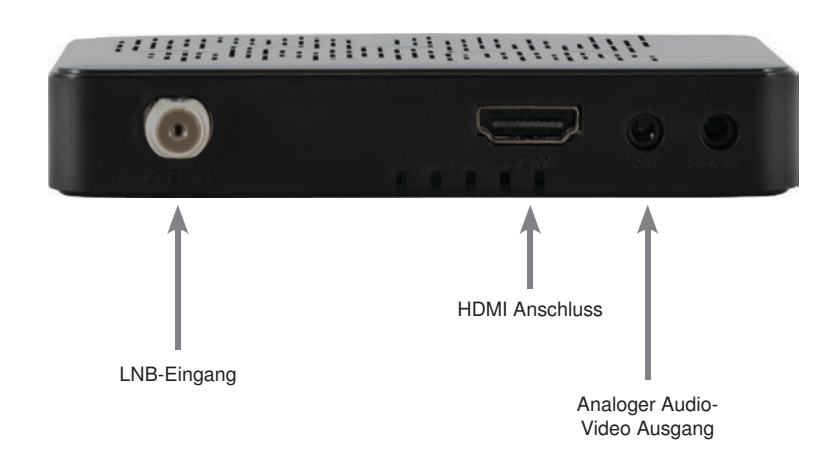

 $\bigcirc$ 

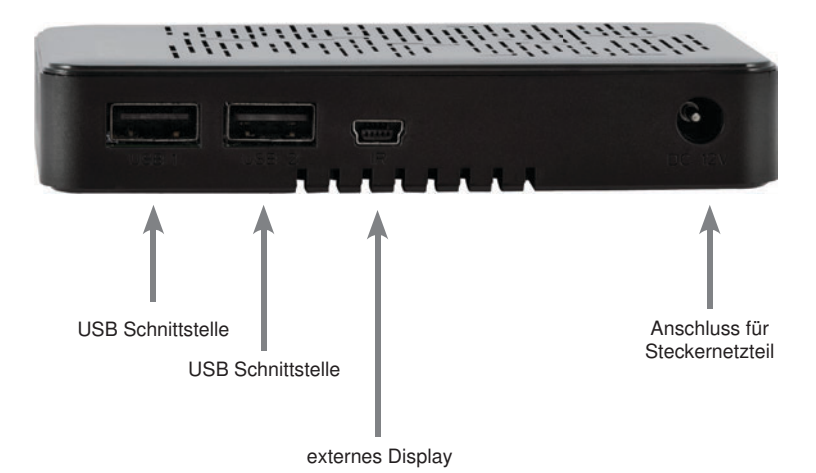

 $\bigoplus$ 

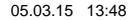

### **3. Bitte zuerst lesen**

- > Bevor Sie mit der Inbetriebnahme des Gerätes beginnen, überprüfen Sie zunächst die Lieferung auf Vollständigkeit. Im Lieferumfang sind enthalten:
	- 1x Receiver, 1x Fernbedienung, 1x Bedienungsanleitung,
	- 1x Garantiekarte, 2x Batterien (1,5V Microzelle AAA),
	- 1x Steckernetzteil, 1x 12 Volt KFZ Kabel, 1x HDMI Kabel,
	- 1x Halterung inklusive Befestigungsmaterial, 1x Adapter Cinch AV,
	- 1x Externes Display mit IR Empfänger und Mini USB Anschlusskabel
- > Legen Sie die beiliegenden Batterien unter Berücksichtigung der eingeprägten Polarität in das Batteriefach der Fernbedienung ein.
- > Bevor Sie den Receiver anschließen, lesen Sie bitte zunächst die Sicherheitshinweise in Kapitel 3.
- > Die Kapitel 4 und 6 beschreiben den Anschluss und die Anpassung des Receivers an die Außeneinheit (Spiegel, LNB, ...), an das Fernsehgerät . Diese Einstellungen sind einmalig und müssen nur ergänzt werden, wenn sich etwas an Ihrer Außeneinheit ändert oder zusätzliche Geräte angeschlossen werden.
- > Das Kapitel 12 beschreibt alle Funktionen, die für den täglichen Gebrauch wichtig sind, wie z.B. Programmwahl oder Lautstärkeeinstellung.
- > Im Kapitel 7 finden Sie Informationen darüber, wie Sie neue Programme einstellen oder die Programmreihenfolge ändern.
- > Die technischen Daten finden Sie in Kapitel 13.
- > Hilfestellung beim Suchen und Beheben von Fehlern finden Sie in Kapitel 14.

### **Wichtige Hinweise zur Bedienung**

Durch die Verwendung eines sogenannten "On Screen Display" (Bildschirmeinblendungen) wird die Bedienung des Receivers vereinfacht und die Anzahl der Fernbedienungstasten verringert. Alle Funktionen werden auf dem Bildschirm angezeigt und können mit wenigen Tasten gesteuert werden. Zusammengehörende Funktionen sind als "MENÜ" zusammengefasst. Die angewählte Funktion wird farblich hervorgehoben. In der unteren Zeile sind durch Farbbalken die "Funktionstasten¤ rot, gelb, grün und blau dargestellt. Diese Farbbalken stellen in den einzelnen Menüs unterschiedliche Funktionen dar, die durch Drücken der entsprechend gefärbten Taste ("Multifunktionstaste¤) auf der Fernbedienung ausgelöst werden. Die "Funktionstasten¤ sind nur aktiv, wenn eine Kurzbezeichnung in dem entsprechenden Feld angegeben ist. Tastenbezeichnungen und Begriffe, die im OSD-Menü erscheinen, sind in dieser Bedienungsanleitung fett gedruckt.

Der Programmplatz des jeweils angewählten Programms wird außerdem im Display angezeigt.

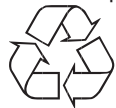

↔

### **Achtung! Wichtige Sicherheitshinweise**

VORSICHT: UM DIE GEFAHR EINES ELEKTROSCHOCKS ZU VERMEIDEN, SOLLTEN SIE NIEMALS DAS GEHÄUSE ÖFFNEN. ES BEFINDEN SICH IM GERÄT KEINE TEILE DIE VOM ANWENDER REPARIERT WERDEN KÖNNEN, BEI BEDARF WENDEN SIE SICH AN QUALIFIZIERTE SERVICEFACHKRÄFTE.

SICHERHEITSVORKEHRUNGEN:

Dieser Receiver wurde nach Vorgaben internationaler Sicherheitsstandards hergestellt. Zu ihrem eigenen Schutz sollten Sie die Sicherheitsvorkehrungen sorgfältig durchlesen, bevor Sie ihr neues Gerät in Betrieb nehmen.

Der Hersteller übernimmt keine Haftung für Schäden, die durch unsachgemäße Handhabung und durch Nichteinhaltung der Sicherheitsvorkehrungen entstanden sind.

- 1. Wenn Sie den Receiver aufstellen, sorgen Sie dafür, dass an allen Seiten ein freier Raum von etwa 5 cm zur Verfügung steht, damit die Luft ungehindert zirkulieren kann und das Gerät sich nicht überhitzt.
- 2. Stellen Sie das Gerät nicht in einem eingeengten Bereich auf, wie zum Beispiel in einem Bücherregal oder Ähnlichem. Achten Sie darauf, dass die Luftzirkulation nicht beeinträchtigt wird, vor Allem sollten Sie niemals die Lüftungsschlitze mit Zeitungen, Tischtüchern, Gardinen, usw. abdecken.
- 3. Stellen Sie keine brennenden Gegenstände, z.B. eine brennende Kerze, auf das Gerät.
- 4. Der Receiver darf niemals Flüssigkeiten, Tropf- oder Spritzwasser, Regen oder sonstiger Feuchtigkeit ausgesetzt werden. Stellen Sie niemals Vasen, Gläser oder sonstige mit Flüssigkeiten gefüllte Gegenstände auf den Receiver.
- 5. Ziehen Sie nicht den Netzstecker des Gerätes um dieses abzuschalten.<br>6. Das Stromkabel muss korrekt angeschlossen werden.
- Berühren Sie niemals mit feuchten oder nassen Händen das Stromkabel oder den Stecker.
- 7. Der Receiver sollte bei Temperaturen von 5¤C bis 40¤C betrieben werden. Verwenden Sie das Gerät nur in einem gemäßigten Klima, nicht unter tropischen Bedingungen.
- 8. Die Batterien der Fernbedienung dürfen nicht extremer Hitze, wie zum Beispiel direktem Sonnenlicht oder Feuer, ausgesetzt werden.
- 9. Schließen Sie den Receiver nur an eine frei und gut zugängliche Stromquelle/Steckdose an. Im Falle einer notwendigen schnellen Trennung der Receivers vom Stromnetz muss die Steckdose jederzeit ohne Schwierigkeiten benutzbar sein.

Achten Sie bitte beim Entsorgen der Batterien auf entsprechende Umweltschutzbestimmungen.

CE-Zeichen für europäische Märkte

Das CE-Zeichen auf diesem Gerät gibt Ihnen die Sicherheit, dass das Gerät den Vorschriften der EU-Direktive 2004/108/EC sowie der Direktive für Niedrigspannungsgeräte 2006/95/EC entspricht.

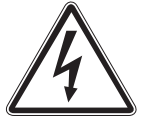

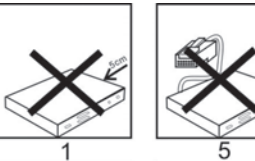

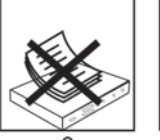

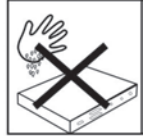

հ

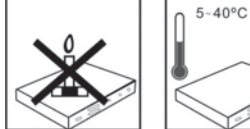

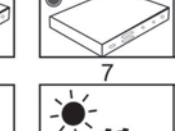

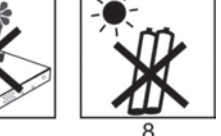

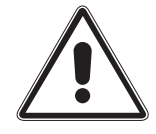

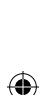

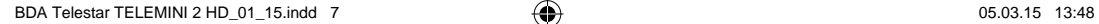

↔

7

# **Entsorgungshinweis**

**Die Verpackung Ihres Gerätes besteht ausschließlich aus wiederverwertbaren Materialien. Bitte führen Sie diese entsprechend sortiert wieder dem "Dualen**  System¤ zu.

₩

**Dieses Produkt darf am Ende seiner Lebensdauer nicht über den normalen Haushaltsabfall entsorgt werden, sondern muss an einem Sammelpunkt für das Recycling von elektrischen und elektronischen Geräten abgegeben werden.**

**Das Symbol auf dem Produkt, der Gebrauchsanleitung oder der Verpackung weist darauf hin.**

**Die Werkstoffe sind gemäß ihrer Kennzeichnung wiederverwertbar. Mit der Wiederverwendung, der stofflichen Verwertung oder anderen Formen der Verwertung von Altgeräten leisten Sie einen wichtigen Beitrag zum Schutze unserer Umwelt. Bitte erfragen Sie bei der Gemeindeverwaltung die zuständige Entsorgungsstelle.**

**Achten Sie darauf, dass die leeren Batterien der Fernbedienung sowie Elektronikschrott nicht in den Hausmüll gelangen, sondern sachgerecht entsorgt werden.**

**Entsorgung von gebrauchten Batterien und Akkus**

**Batterien oder Akkumulatoren enthalten möglicherweise Stoffe, welche der Umwelt und der menschlichen Gesundheit schaden können. Außerdem enthalten sie wertvolle Rohstoffe, die wieder verwertet werden können. Umwelt, Gesundheit und Materialrecycling werden durch falsches Entsorgen gefährdet. Durch verantwortungsbewusstes Entsorgen von Batterien/ Akkus können Sie einen positiven Beitrag zum Schutz der Umwelt und der Gesundheit Ihrer Mitmenschen leisten.**

**Das Symbol auf der Batterie/dem Akku oder der Verpackung bedeutet, dass diese nicht in den Hausmüll entsorgt werden dürfen. Sofern unter der durchgestrichenen Abfalltonne auf Rädern zusätzlich ein chemisches Symbol abgebildet ist (Hg, Cd, Pb), bedeutet dies, dass die Batterie/der Akku**

mehr als 0,0005 Masseprozent ¤ uecksilber (Hg)

**mehr als 0,002 Masseprozent Cadmium (Cd)**

↔

**oder mehr als 0,004 Masseprozent Blei (Pb) enthält.**

**In den Ländern der Europäischen Union und anderen europäischen Ländern mit einem separaten Sammelsystem für Batterien/Akkus sind Sie gesetzlich verpflichtet, Batterien/Akkus einer vom normalen Siedlungsabfall getrennten Entsorgung zuzuführen.** 

**Sofern Ihr Produkt oder ein Zubehörteil nicht mehr benötigte Batterien/Akkus enthält, entnehmen Sie diese bitte entsprechend dem Kapitel über den sicheren Batteriewechsel. Geben Sie die Batterien/Akkus entweder an einer Annahmestelle für das Recycling von Batterien/Akkus oder an der Verkaufsstelle ab.**

**Weitere Informationen über Rücknahme und Recycling dieses Produkts oder der Batterien/ Akkus erhalten Sie von Ihrer Gemeinde, den kommunalen Entsorgungsbetrieben oder dem Geschäft, in dem Sie das Produkt gekauft haben.**

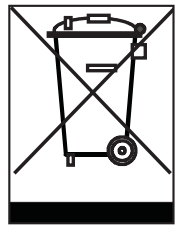

8

### **Anschluss des DVB-Receivers**

- a. Verbindung des LNBs mit den LNB-Eingängen (LNB IN) des DVB-Receivers.
- b. HDMI Verbindung zum Fernseher
- c. Analoge Audio/ Video Stereo Verbindung an eine HiFi Anlage **oder** an einen Fernseher mit analogem Audio/ Video Eingang (über Adapter Kabel)

 $\bigcirc$ 

 $\dot{\mathbf{O}}$ 

d/e USB Schnittstelle zum Anschluss eines USB Datenträgers .

- f. Anschluss für externes Display
- g. Netzteilanschluss

 $\bigoplus$ 

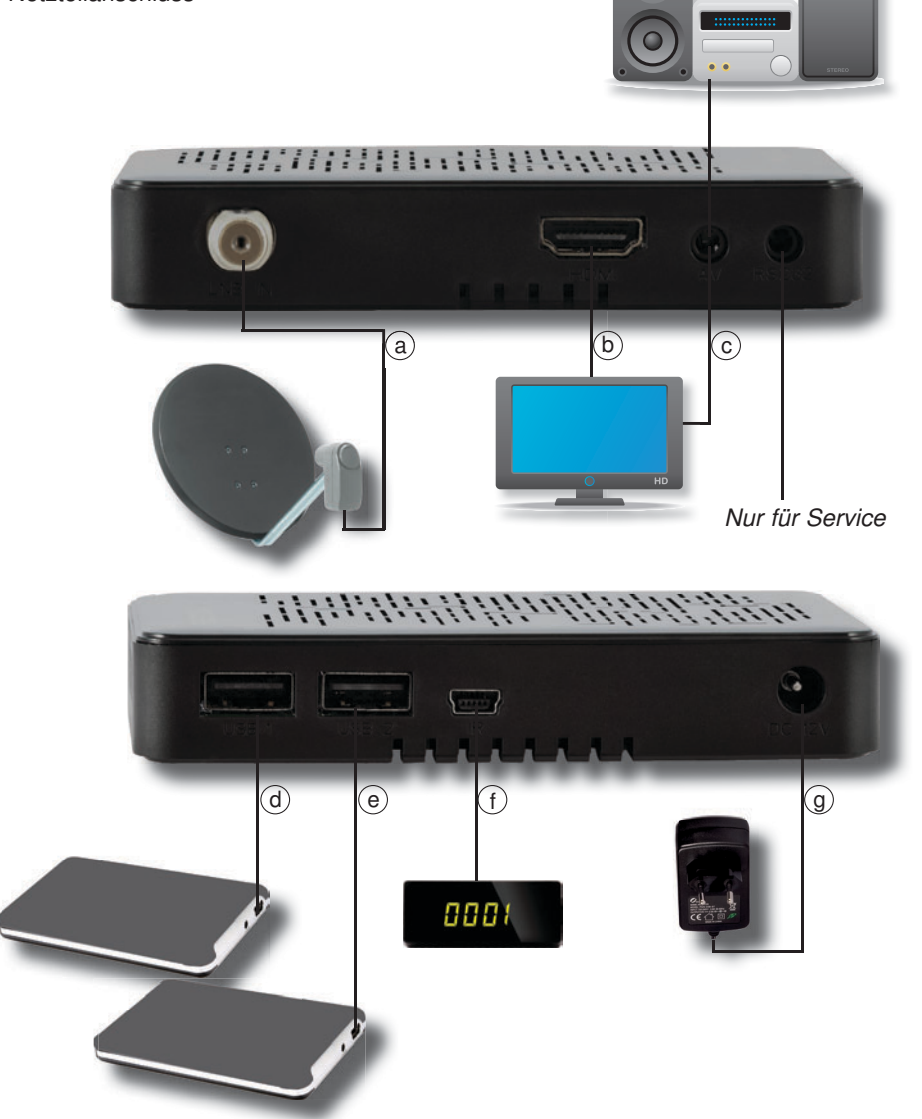

# **4. Anschluss**

Die im folgenden erscheinenden Verweise a b c usw. beziehen sich auf die Zeichnung auf Seite 9.

₩

### **4.1. DVB-S (erforderlich)**

**a** Verbinden Sie den **LNB-Eingang** des Digital-Receivers durch ein geeignetes Koaxialkabel mit dem LNB Ihrer Außeneinheit. Beachten Sie auch Punkt 6 "Einstellungen".

### **4.2. Anschluss an ein Fernsehgerät**

# **b Über HDMI**

 Sollte Ihr Fernsehgerät über einen HDMI Anschluss verfügen, empfiehlt sich das Gerät über HDMI anzuschließen. Verbinden Sie dazu den HDMI Ausgang des Receivers mit dem HDMI Eingang Ihres Fernsehgerätes.

# **4.2 Anschluss an eine Hifi Anlage oder einen TV mit analogem Eingang**

#### **c analog Stereo**

⊕

Sie können den Receiver über die analogen Cinch Audioausgänge (rot, weiß) an eine HiFi Stereo Anlage anschließen.

Wenn Ihr Fernseher nicht über einen HDMI Eingang verfügt, so können Sie den Receiver auch über den analogen Video Ausgang mit dem Fernseher verbinden.

### **4.3 Anschluss an externes USB Speichermedium**

**d/e** Verbinden Sie ein externes USB Speichermedium, z. B. eine externe Festplatte, über das USB-Kabel des Speichermediums mit der USB-Schnittstelle des Receivers auf der Rückseite.

## **ACHTUNG! Je nach Gerätetyp muss das externe USB Massespeichergerät zusätz lich über ein separates Netzteil mit Strom versorgt werden. Lesen Sie hierzu bitte die Bedienungsanleitung des zu verwendenden USB Massespeichergerätes!!**

**Hinweis**: Bei USB Speichermedien, insbesondere bei USB Sticks gibt es zum Teil erhebliche Unterschiede bezüglich der Lese- bzw. Schreibgeschwindigkeit. Dies ist abhängig von der Qualität des USB Gerätes. Verwenden Sie bitte nur USB Sticks von Markenherstellern mit entsprechend hoher Geschwindigkeit um Wiedergabefehler zu vermeiden. Bitte achten Sie darauf, dass der Datenträger im Datenformat FAT 32 formatiert ist. Zudem muss sich das Speichermedium erst an dem Receiver initialisieren. Dieser Anmeldevorgang kann ca. 20 Sekunden dauern.

# **4.4 Anschluss des Displays (erforderlich)**

f. Verbinden Sie das mitgeliferte Mini USB Kabel mit dem Display und schließen Sie hier das Display an die Mini USB Buchse des Receivers an, um eine Bedienung über die Fernbedienung zu ermöglichen.

### **4.5 Anschluss der Stromversorgung (erforderlich)**

g. Verbinden Sie das mitgelieferte Netzteil mit dem Receiver, um die Stromversorgung des Gerätes herzustellen.

# **5. Erstinstallation**

◈

Nachdem Sie die Sicherheitshinweise gelesen und das Gerät wie in Kapitel 4 beschrieben angeschlossen haben, kann das Gerät eingeschaltet werden .

Das Gerät ist mit einer werkseitigen Voreinstellung ausgestattet bei der der Empfang des Satelliten ASTRA 19,2 Grad Ost bereits voreingestellt ist.

Der Receiver startet mit dem Programm "Das ERSTE HD", empfangbar über Astra 19,2 Grad Ost.

Zur Programmsuche lesen Sie bitte auch Kapitel 6

Die Programme in der Programmliste entsprechen den Sendern, die über die oben genannten Satelliten zu empfangen sind und sind ab Werk in einer Reihenfolge abgelegt, die den gängigen Sehgewohnheiten entspricht.

Starten Sie den Receiver durch Drücken der **roten Power Taste** auf der Fernbedienung .

### **5.1. Menüstruktur und Bedienung**

Alle Einstellungen können über das Menü im Gerät vorgenommen werden .

- > Durch Drücken der **Taste MENÜ** auf der Fernbedienung gelangen Sie in das Hauptmenü.
- > Mit den **Pfeiltasten auf/ab/links/rechts** können Sie die Einstellungen anwählen, die Sie bearbeiten möchten .
- > Mit der **Taste OK** bestätigen Sie eine Eingabe oder gelangen in den nächsten Menüpunkt.
- > Mit der **Taste MENÜ** gelangen Sie immer einen Schritt zurück .
- > Drücken Sie **EXIT**, wenn Sie die Einstellungen verlassen möchten .

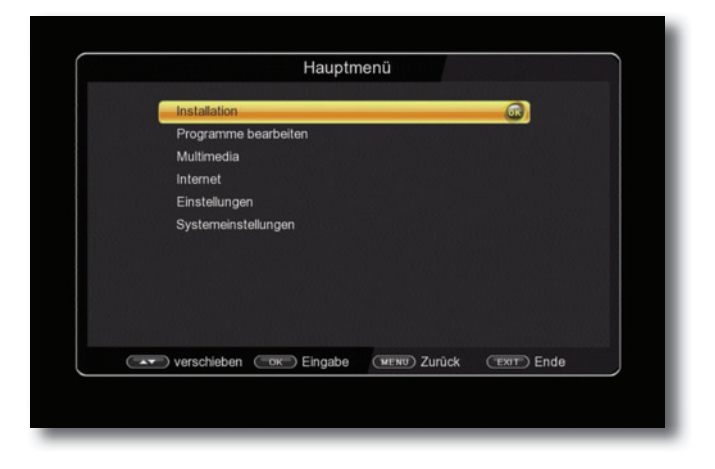

Das Hauptmenü ist in folgende Unterpunkte gegliedert:

### **> Installation (6. Kapitel)**

Hier kann das Gerät an die vorhandene Antennenanlage angepasst und neue Programme gesucht werden.

### **> Programme bearbeiten (7. Kapitel)**

Hier können Sie die Reihenfolge der gespeicherten TV- und Radioprogramme nach ihren Wünschen verändern und neue Favoritenlisten erstellen.

₩

### **> Mutimedia (8. Kapitel)**

Über Multimedia können Sie mit Hilfe Ihres Receivers Musik, Bilder oder Filme vom angeschlossenen USB-Speichermedium wiedergeben.

### **> Internet (9. Kapitel)**

↔

In diesem Bereich finden Sie diverse Netzwerkapplikationen, wie z.B. Video- und Wetterportale oder Spieledownloads**.**

### **> Einstellungen (10. Kapitel)**

Hier können Sie individuelle Einstellungen für das Gerät vornehmen, um den Receiver z.B. optimal an Ihr angeschlossenes Fernsehgerät einzustellen. Außerdem können Sie benutzerdefinierte Einstellungen vornehmen, wie z.B. Kindersicherung einschalten oder die OSD Darstellungen ändern.

#### **> Systemeinstellungen (11. Kapitel)**

Im Bereich Systemeinstellungen können Sie die Menüsprache einstellen oder ein Software Update durchführen.

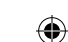

# **6. Installation**

Im Installationsmenü können Sie alle Einstellungen vornehmen, die für einen einwandfreien DVB-S Empfang notwendig sind.

◈

Drücken Sie die **MENÜ Taste** und wählen Sie mit Hilfe der **Pfeiltasten auf/ab** den Menüpunkt "Installation" aus und bestätigen mit OK.

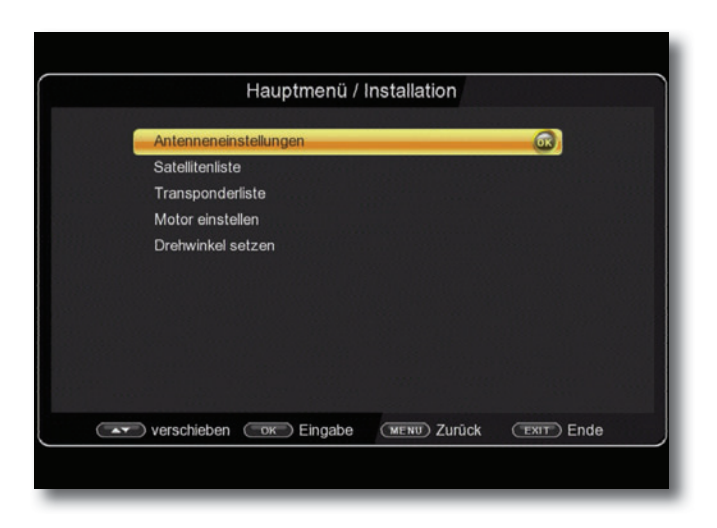

Der Menüpunkt "Installation" gliedert sich in folgende Unterpunkte:

- **6.1. Antenneneinstellungen**
- **6.2. Satellitenliste**

 $\bigoplus$ 

- **6.3. Transponderliste**
- **6.5. Motor einstellen**
- **6.5.1 Drehwinkel setzen**

# **6.1. Antenneneinstellungen**

Mit Hilfe der Antenneneinstellung können Sie den Satellitenreceiver an die angeschlossene Satellitenantenne anpassen .

> Wählen Sie über die **Pfeiltasten auf/ab** die Option "Antenneneinstellungen" und bestätigen Sie mit **OK**, die Antenneneinstellungen werden geöffnet .

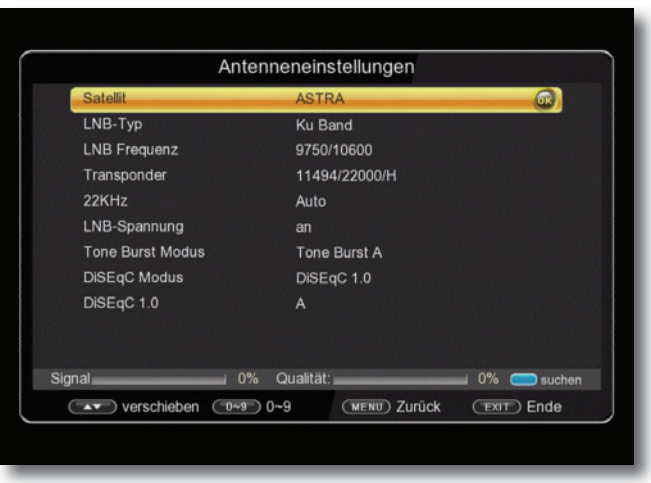

**Hinweis:** Der Receiver ist werkseitig bereits mit den Parametern der gängigsten Satellitenanlagen und Satellitenpositionen voreingestellt. Eine Veränderung der Einstellungen sollte daher nur dann durchgeführt werden, wenn Sie Satellitenpositionen empfangen möchten, die noch nicht im Gerät voreingestellt sind . Bitte befragen Sie dazu auch Ihren Fachhändler oder Installationsbetrieb .

#### Vorgehensweise:

 $\bigoplus$ 

In der Antennenkonfiguration müssen mehrere Parameter für den Empfang eingestellt werden . Dazu werden folgende Daten benötigt:

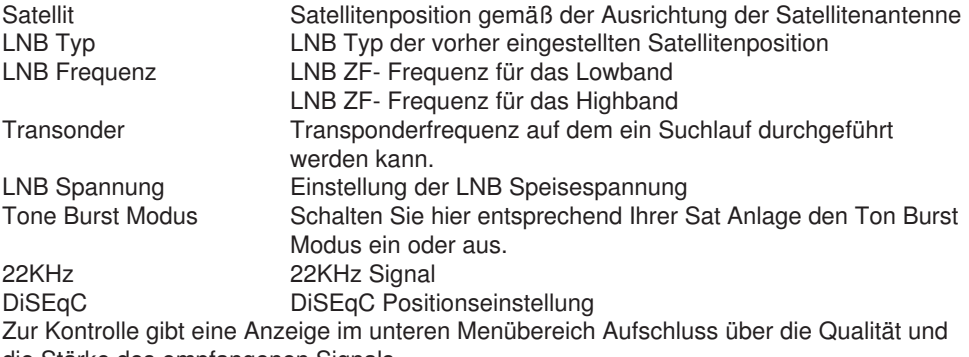

die Stärke des empfangenen Signals .

# **6.1.1. Satellitenliste**

Stellen Sie in diesem Punkt die Satellitenpositionen ein, die Sie mit Ihrer Satanlage empfangen können.

⊕

- > Wählen Sie den Punkt *Satellit* mit Hilfe der **Pfeiltasten auf/ab** .
- > Drücken Sie die **OK Taste** . Es öffnet sich eine Liste mit den zur Verfügung stehenden Satelliten, die Sie dann über die **Pfeiltasten auf/ab** auswählen können .
- > Bestätigen Sie anschließend mit **OK** .

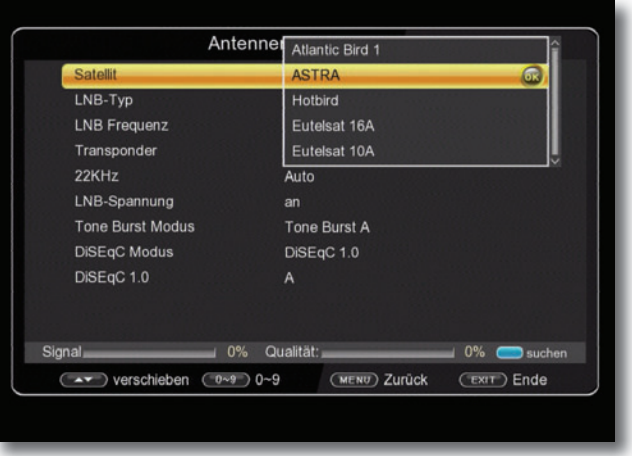

# **6.1.2. LNB Typ**

◈

In diesem Punkt können Sie mit Hilfe der **Pfeiltasten links/rechts** den LNB Typ auswählen mit dem die Satellitenposition zu empfangen ist.

### **6.1.3. LNB Frequenz**

Stellen Sie hier mit Hilfe **Zehnertastatur** die für das LNB spezifischen ZF- Frequenzen im High- und Low Band ein.

### **6.1.4. Transponder**

Wählen Sie hier den Transponder aus, auf dem der Receiver ein Signal vom ausgewählten Satelliten empfangen soll .

### **6.1.5. 22 KHz**

Mit der 22 KHz-Schaltung werden bei Satellitenanlagen Steuerungsbefehle wie z .B . Lowund High Band Umschaltung realisiert . Schalten Sie mit Hilfe der **Pfeiltasten links/rechts**  das 22 KHz-Signal an, aus oder schalten Sie die Einstellung auf Auto.

### **6.1.6. LNB Spannung**

Stellen Sie hier mit Hilfe der **Pfeiltasten rechts/links** die Steuer-Speisespannung für das verwendete LNB ein .

15

### **6.1.7. Tone Burst Modus**

Schalten Sie hier den Tone Burst entsprechend der angeschlossenen Satellitenanlage . Diese Einstellung ist abhängig von der Satellitenempfangsanlage und den dazugehörigen Baugruppen.

### **6.1.8. DiSEqC**

In diesen Feldern stellen Sie mit den **Pfeiltasten links/rechts** die Satellitenposition ein, die über DiSEqC angesteuert wird. Diese Einstellung ist abhängig von der Satellitenempfangsanlage und den dazugehörigen Baugruppen .

### **6.2. Satellitenliste**

Unter diesem Punkt können Sie die Liste der empfangbaren Satelliten einsehen und bearbeiten . Dies ist insbesondere relevant, falls Sie eine Außenanlage mit Motorsteuerung betreiben oder aber eine Satellitenanlage besitzen, die zum Empfang mehrerer Satelliten mittels einer Multifeedhalterung ausgestattet ist. In der Satellitenliste kann gezielt nach Satellitensignalen gesucht werden . Außerdem können Sie über die **Funktionstasten** Satelliten hinzufügen (**rot**), löschen (**gelb**) oder bearbeiten (**grün**) . Die Navigation wird über die **Pfeiltasten auf/ab** sowie die **OK Taste** vorgenommen . Zum Suchen wird die **blaue Funktionstaste** eingesetzt . Durch Drücken der **Taste MENÜ** gelangen Sie zurück in das Installationsmenü .

### **Hinweis:**

 $\bigcirc$ 

Der Receiver ist werkseitig bereits mit den Parametern der gängigsten Satellitenanlagen und Satellitenpositionen voreingestellt. Eine Veränderung der Einstellungen sollte daher nur dann durchgeführt werden, wenn Sie Satellitenpositionen empfangen möchten, die noch nicht im Gerät voreingestellt sind . Bitte befragen Sie hierzu auch Ihren Fachhändler oder Installationsbetrieb .

- > Drücken Sie die **Menütaste** .
- > Wechseln Sie zum Menüpunkt *Installation* und bestätigen Sie mit **OK.**
- **>** Wählen Sie *Satellitenliste* an und bestätigen Sie mit **OK.** Die Satellitenliste wird geöffnet.

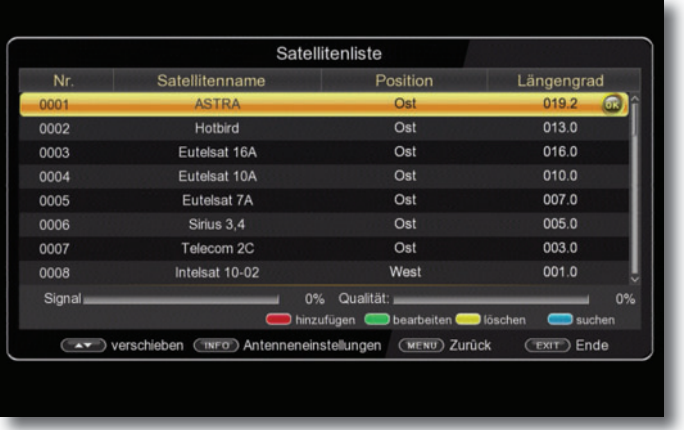

# **6.3. Transponderliste**

◈

Sie können gezielt nach einem bestimmten Programm suchen, dessen Sendeparameter bekannt sind. Außerdem können Transponder neu hinzugefügt werden.

- > Drücken Sie die **Menütaste** .
- > Wechseln Sie zum Menüpunkt *Installation* und bestätigen Sie mit **OK.**
- **>** Wählen Sie *Transponderliste* an und bestätigen Sie mit **OK.**

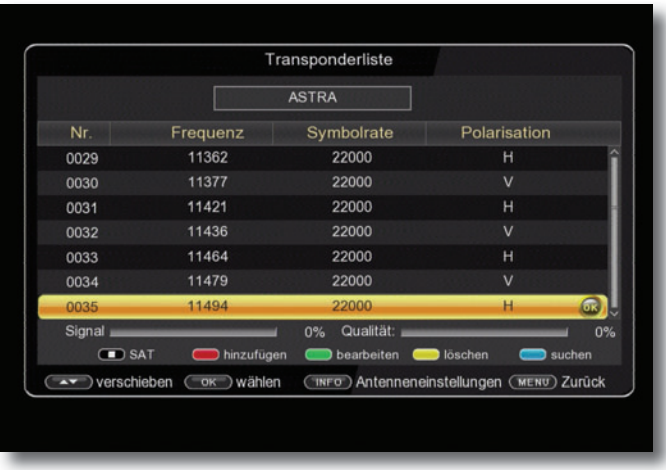

- > Wählen Sie mit Hilfe der **STOP Taste** die Satellitenposition an, auf der Sie nach einem Programm suchen, oder einen neuen Transponder hinzufügen möchten . Bestätigen Sie mit **OK.**
- > Wählen Sie in der TP Liste mit Hilfe der **Pfeiltasten auf/ab**  den Transponder an, auf dem Sie nach Programmen suchen möchten .
- > Drücken Sie die **blaue Funktionstaste,** um den Suchlauf zu starten . Die gefundenen Programme werden am Ende der Programmliste hinzugefügt .

Sollte ein Transponder noch nicht in der Liste vorhanden sein, so kann dieser auch hinzugefügt werden.

- > Betätigen Sie dazu die **rote Funktionstaste.**
- >Geben Sie mit der **Zehnertastatur** der Fernbedienung die Frequenz, die Symbolrate und Polarisation ein, und drücken Sie anschließend die **OK Taste** .

Der Transponder wird gespeichert und Sie kehren zur Transponderliste zurück . Der neu eingestellte Transponder liegt nun am Ende der Transponderliste.

> Markieren Sie nun den Transponder mit Hilfe der **Pfeiltasten auf/ab** und drücken Sie die **blaue Funktionstaste** "Suchen".

Nachdem der Suchvorgang abgeschlossen wurde, werden Ihnen die gefundenen Programme angezeigt.

17

# **6.3.1. Suchlauf**

 $\bigoplus$ 

Sie können einen vollständigen Suchlauf innerhalb einer Satellitenposition durchführen. Dabei werden, je nach Auswahl, alle auf dem Satellit verfügbaren Transponder neu gesucht

 $\bigcirc$ 

Anschließend wird eine Programmsuche auf diesen Transpondern innerhalb der angewählten Satellitenposition durchgeführt.

- > Drücken Sie die **Menütaste** .
- > Wechseln Sie zum Menüpunkt *Installation* und bestätigen Sie mit **OK.**
- > Wählen Sie mit den **Pfeiltasten auf/ab** den Punkt *Antenneneinstellungen* an und bestätigen Sie mit **OK** .

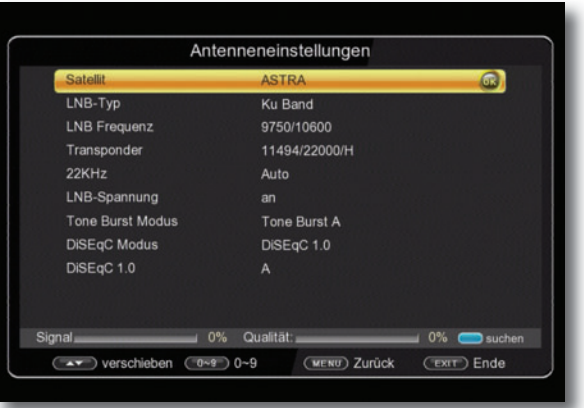

- > Über die Zeile Satellit wählen Sie den Satelliten aus, auf dem Sie einen Suchlauf durchführen möchten.
- > Drücken Sie die **blaue Funktionstaste** für *suchen* .

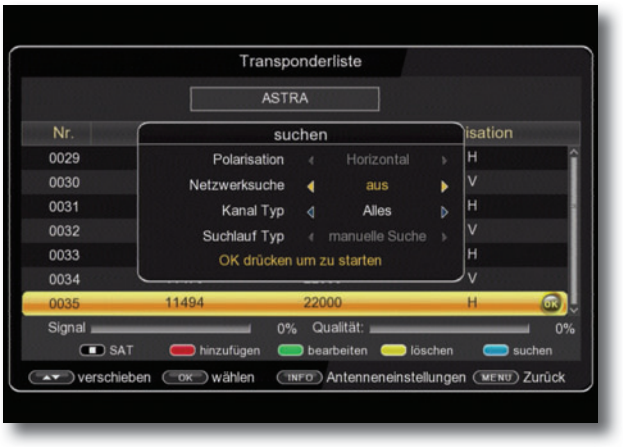

Entscheiden Sie im nachfolgenden Fenster im Bereich Kanaltyp, ob Sie alle Sender neu suchen möchten, oder ob Sie gezielt nur frei empfangbare Sender suchen möchten . Es empfiehlt sich, bei diesem Receiver nur frei empfangbare Sender zu suchen .

- > In der Zeile Suchlauf Typ können Sie auswählen, ob Sie auf einem einzelnen Transponder suchen möchten (mauelle Suche) oder alle Transponder des ausgewählten Satelliten absuchen möchten .
- > Drücken Sie die **OK Taste,** um den Suchlauf zu starten .

Der Suchlauf kann jederzeit durch Drücken der Taste **EXIT** abgebrochen werden .

Wenn Sie die bereits gefundenen Sender speichern möchten, bestätigen Sie nach beendetem Suchlauf oder nach Abbruch über **EXIT** die Abfrage mit *Ja oder Nein.*

### **6.4. Motor einstellen**

- > Drücken Sie die **Menütaste**
- > Wechseln Sie zum Menüpunkt *Installation* und bestätigen Sie mit **OK.**
- **>** Wählen Sie *Motor einstellen* an und bestätigen Sie mit **OK.**

Es öffnet sich ein Fenster, in welchem die Grundeinstellungen für den Antennenmotor vorgenommen werden können.

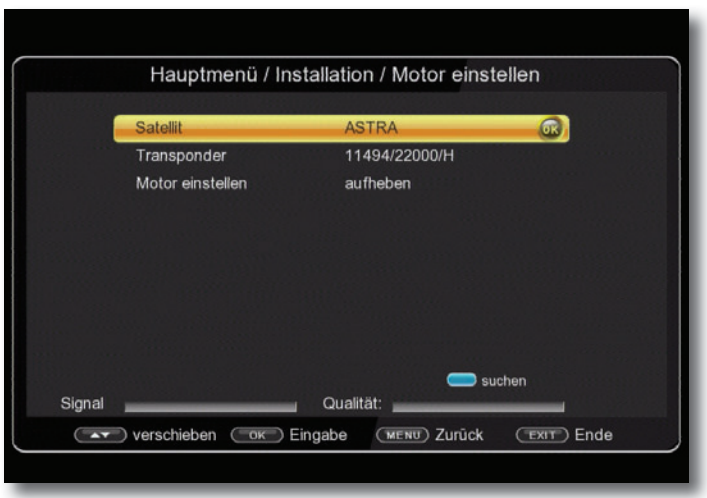

### **ACHTUNG!**

◈

**Um Schäden an der Außenanlage zu vermeiden, dürfen Sie die Außenanlage nicht über gewisse Grenzen bewegen!!** 

**(Näheres hierzu entnehmen Sie bitte der Installationsanleitung der Außenanlage)**

- > Wählen Sie in der Zeile *Satellit* den Satelliten aus, den Sie über den Motor ansteuern möchten.
- > Wählen Sie einen *Transponder* in der nächsten Zeile aus .
- > Geben Sie in der Zeile Motor einstellen die Steuerung ein, mit der der Motor angsteuert werden kann. Sie haben die Wahl zwischen USALS und DiSEqC 1.2.

> Fahren Sie den Motor über die Funktion Drehung auf die Position, auf der Sie den oben ausgewählten Satelliten empfangen können . Anhand der Pegel- und Qualitätsanzeige kann die Antenne auf die optimale Position gedreht werden.

# **6.5.1. Drehwinkel setzen**

- > 1 . Wechseln Sie mit den **Pfeiltasten au**f**/ab** in die Zeile *Limit setzen* .
- > 2 . Wählen Sie mit den **Pfeiltasten links/rechts** die Westgrenze aus .
- > 3 . Wechseln Sie mit den **Pfeiltasten au**f**/ab** in die Zeile *weiter bewegen* und steuern Sie mit den **Pfeiltasten links/rechts** den Motor an die westliche Grenze .
- > 4 . Wechseln Sie zurück in die Zeile *Drehwinkel setzen* und wählen Sie die Ost grenze aus.
- > 5 . Wechseln Sie mit den **Pfeiltasten auf/ab** in die Zeile *weiter bewegen* und steuern Sie mit den **Pfeiltasten links/rechts** den Motor an die östliche Grenze .

# **6.5.2. USALS Setup**

◈

Verwenden Sie diesen Receiver mit einer Außenanlage, welche über ein USALS (Universal Satellite Automatic Location System) System verfügt, müssen Sie unter diesem Punkt entsprechende Einstellungen vornehmen.

Damit das USALS fehlerfrei arbeitet, müssen Sie die Koordinaten (Längen- und Breitengrad) Ihres Standortes eingeben, damit das System alle Motorpositionen für die empfangbaren Satelliten kalkulieren kann (nähere Informationen hierzu entnehmen Sie bitte der Bedienungsanleitung Ihrer Außenanlage) .

- > Drücken Sie die **Menütaste** .
- > Wechseln Sie zum Menüpunkt *Installation* und bestätigen Sie mit **OK.**
- > Wählen Sie mit den **Pfeiltasten auf/ab** den Punkt *Motor einstellen* an und wählen Sie USALS aus.

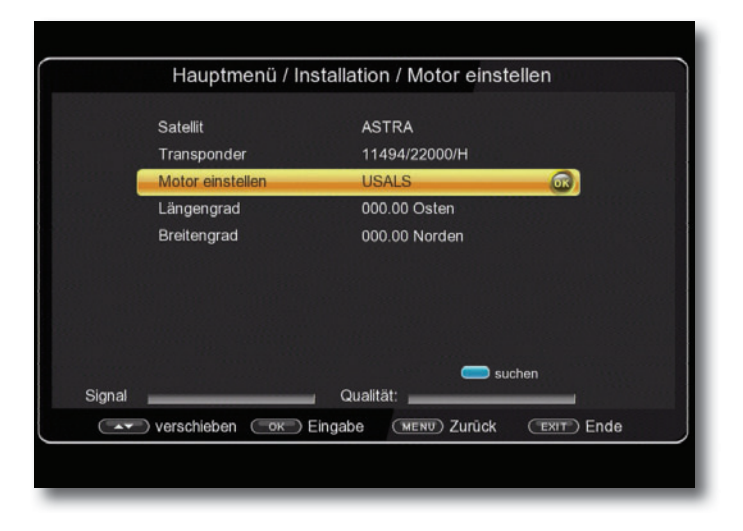

> Geben Sie mit Hilfe der **Zehnertastatur** der Fernbedienung den Längengrad und Breitengrad Ihres Standortes ein . Stellen Sie bei Breitengrad die Einstellung Nord oder Süd bzw. bei Längengrad die Einstellung Ost oder West ein. Bestätigen Sie die Eingabe mit **OK** .

# **7. Programme bearbeiten**

Der Menüpunkt *Programme bearbeiten* ermöglicht es Ihnen, bequem die empfangbaren TV- und Radioprogramme zu bearbeiten. Hier können Sie die Reihenfolge der gespeicherten TV- und Radioprogramme nach ihren Wünschen verändern und neue Favoritenlisten erstellen

> Wählen Sie im Hauptmenü durch Drücken der **Pfeiltasten auf/ab** den Punkt "Programmbearbeitung" .

Hier stehen folgende Optionen zur Verfügung:

- **7.1. Programmverwaltung**
- **7.2. Kanalbearbeitung**
- **7.3. Favoritenliste bearbeiten**
- **7.4. Einschaltprogramm**
- **7.5. Satellit entfernen**

 $\bigcirc$ 

**7.6. Alle Programm löschen**

### **7.1. Programmverwaltung**

Nutzen Sie diesen Menüpunkt, um Programme in der Programmliste an eine individuelle Position zu verschieben, Programme zu löschen, umzubenennen oder zu sperren .

- > Drücken Sie die Menütaste .
- > Wechseln Sie zum Menüpunkt *Programme bearbeiten* und bestätigen Sie mit **OK.**
- > Wechseln Sie in die Zeile *Programmverwaltung* und bestätigen Sie mit **OK.**

Es erscheint ein Fenster mit einer Liste der zur Verfügung stehenden Programme . Zur Auswahl stehen unterschiediche Funktionen, um die Programme zu bearbeiten . Diese Funktionen sind in Form von Symbolen unter der Programmliste dargestellt.

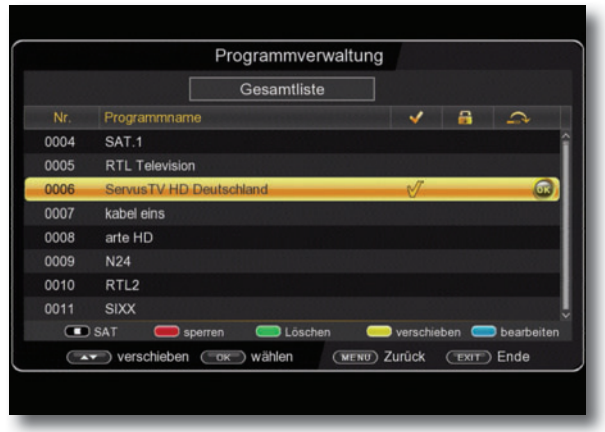

Sie können die Funktionen über die **farbigen Funktionstasten der Fernbedienung**  anwählen.

# **Verschieben (gelb)**

Um die Reihenfolge der Programme zu ändern, können Programme einfach verschoben werden.

◈

> Markieren Sie über die **Pfeiltasten auf/ab** ein Programm, das verschoben werden soll und drücken Sie die **OK Taste** . Es erscheint ein Häkchen neben dem Programmnamen .

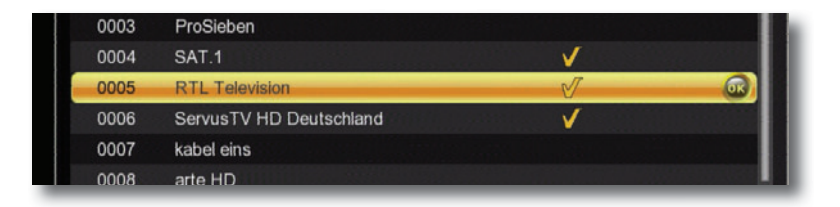

**>** Verschieben Sie das Programm mit Hilfe der **Pfeiltasten auf/ab** an die gewünschte Position und drücken Sie die **gelbe Taste.**

#### **Programme sperren (rot)**

Das Gerät bietet die Möglichkeit, Programme mit einer PIN- Abfrage zu versehen . Dies ist dann nützlich, wenn Sie z.B. Kinder vor ggf. nicht jugendfreien Inhalten schützen möchten . Beim Aufrufen des zuvor gesperrten Programms muss dann eine vierstellige Nummer eingegeben werden um das Programm sehen zu können .

Um diesen PIN CODE einzustellen, lesen Sie auch bitte Kapitel 10 .1 .4 .

- > Markieren Sie über die **Pfeiltasten auf/ab** ein Programm, das gesperrt werden soll
- > Drücken Sie die **OK Taste** .

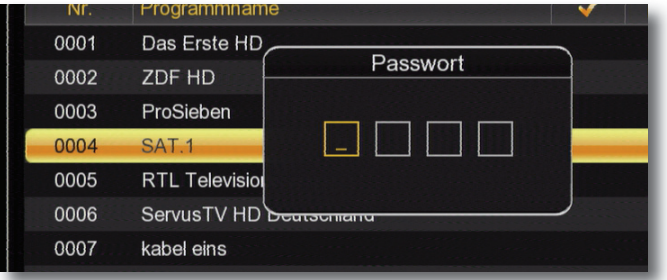

> Geben Sie die den vierstelligen Pin Code ein .

Es erscheint nun ein rotes Häkchen hinter dem Programmnamen .

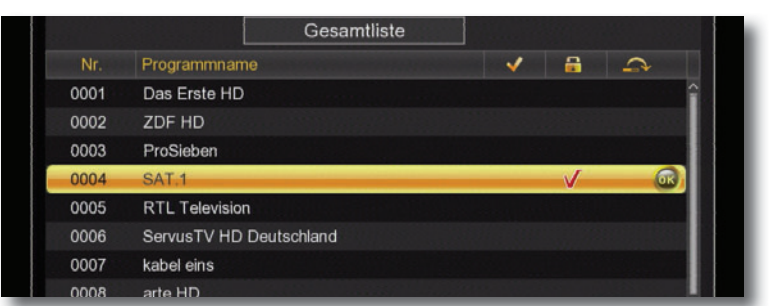

In dieser Weise können weitere Programme gesperrt werden .

### **Programme aus der Liste löschen (grün)**

Sie können ein oder mehrere voreingestellte oder im Receiver vorhandene Programme löschen.

### **Wichtiger Hinweis:**

◈

Mit dieser Einstellung werden alle angewählten Programme gelöscht! Um Programme wieder in das Gerät einzuspeichern, führen Sie bitte einen neuen Suchlauf durch oder setzen Sie das Gerät in die Werkseinstellungen zurück .

- > Markieren Sie über die **Pfeiltasten auf/ab** ein Programm, das gelöscht werden soll und drücken Sie die **OK Taste.**
- > Drücken Sie die **grüne Taste.**
- > Wenn Sie das Programm löschen möchten, bestätigen Sie die nachfolgende Abfrage mit **JA.**
- > Wenn Sie das Programm nicht löschen wollen, wählen Sie **Nein** aus .

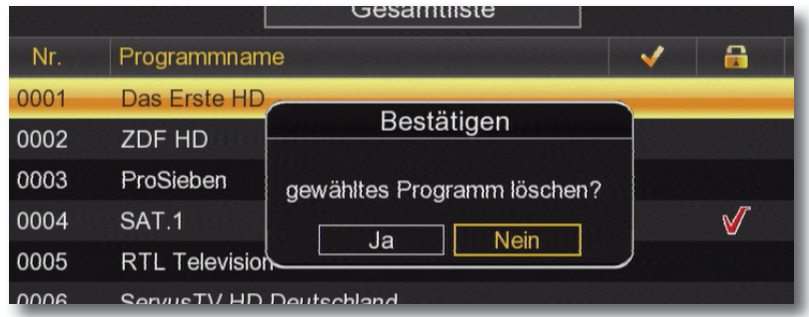

### **Programme bearbeiten (blau)**

Um ein Programmnamen zu verändern, gehen Sie bitte wie folgt vor:

- > Markieren Sie über die **Pfeiltasten auf/ab** ein Programm, dessen Namen Sie ändern möchten.
- > Drücken Sie die **OK Taste.**
- > Drücken Sie die **blaue Taste** um das Programm umzubenennen .

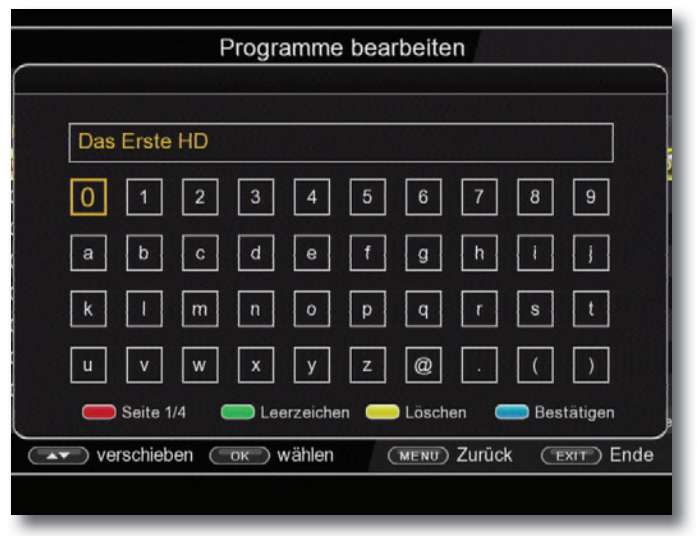

 $\bigoplus$ 

> Ändern Sie den Namen mit Hilfe der **virtuellen Tastatur** um und bestätigen Sie Ihre Eingabe mit **OK.**

 $\bigoplus$ 

 $\bigcirc$ 

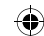

# **7.2. Kanalbearbeitung**

Über diesen Menüpunkt können Sie ein Programm in die Programmliste aufnehmen, wenn folgende Sendeparameter vom Satellitenbetreiber für das neue Programm bekannt sind:

◈

Transponderfrequenz mit Symbolrate

Video PID

Audio PID

PCR PID

 $\bigoplus$ 

- > Drücken Sie die Menütaste .
- > Wechseln Sie zum Menüpunkt *Programme bearbeiten* und bestätigen Sie mit **OK.**
- > Wechseln Sie in die Zeile *Kanalbearbeitung* und bestätigen Sie mit **OK.**

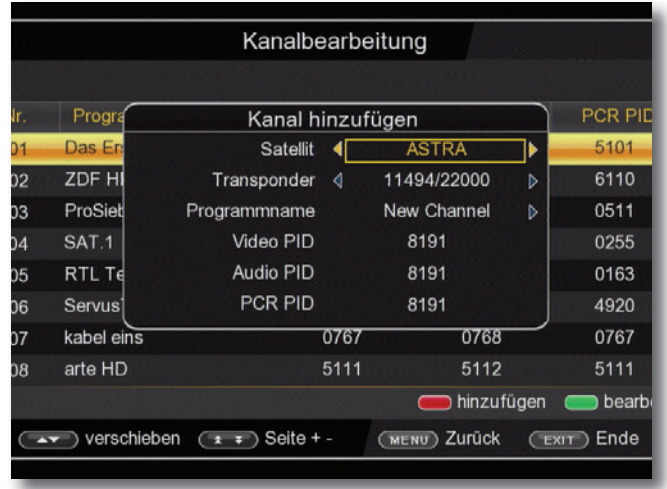

Geben Sie die entsprechenden Werte in der jeweiligen Zeile über die **Zehnertastatur** der Fernbedienung ein.

# **7.3. Favoritenliste bearbeiten**

Sie können ein oder mehrere Programme einer Favoritenliste hinzufügen . So können Sie im normalen Betrieb durch Drücken der Taste FAV auf der Fernbedienung gezielt diese Programme auswählen . Durch Erstellung einer Favoritenliste wird die Hauptprogrammliste nicht verändert.

- > Drücken Sie die **Menütaste.**
- > Wechseln Sie zum Menüpunkt *Programme bearbeiten* und bestätigen Sie mit **OK.**
- > Wechseln Sie in die Zeile *Favoritenliste* und bestätigen Sie mit **OK.**
- > Wählen Sie über die Zahlentastatur der Fernbedienung eine Favoritenliste aus, in der Sie ein oder mehrere Programme ablegen möchten.
- > Markieren Sie über die **Pfeiltasten auf/ab** ein Programm, das in eine Favoritenliste abgespeichert werden soll und bestätigen Sie mit **OK.**

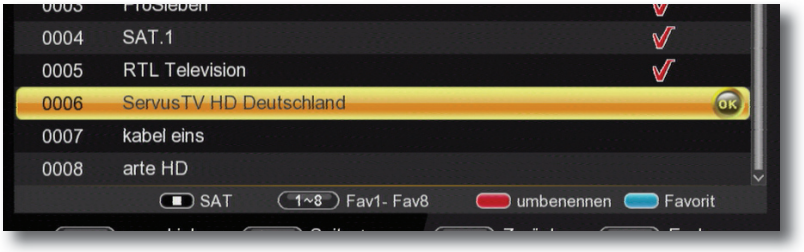

> Ein Häkchen-Symbol erscheint nun an diesem ausgewählten Programm .

### **7.4. Einschaltprogramm**

◈

Hier können Sie bestimmen, mit welchem Programm der Receiver aus dem Standby einschalten soll.

- > Drücken Sie die **Menütaste.**
- > Wechseln Sie zum Menüpunkt *Programme bearbeiten* und bestätigen Sie mit **OK.**
- > Wechseln Sie in die Zeile *Einschaltprogramm* und bestätigen Sie mit **OK.**

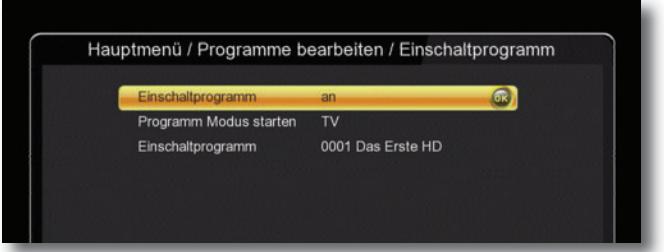

> Wählen Sie hier das Programm aus, mit dem der Receiver eingeschaltet werden soll .

# **7.5. Satellit entfernen**

Sie können alle Programme einer Satellitenposition löschen .

- > Drücken Sie die **Menütaste.**
- > Wechseln Sie zum Menüpunkt *Programme bearbeiten* und bestätigen Sie mit **OK.**

◈

> Wechseln Sie in die Zeile *Satellit entfernen* und bestätigen Sie mit **OK.** 

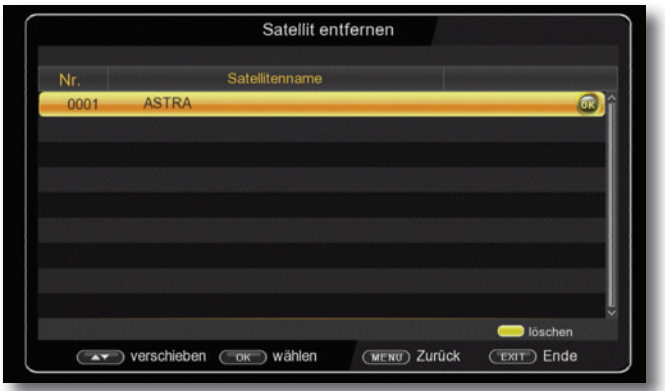

> Wählen Sie die Satellitenpsition an, deren Programme Sie löschen möchten .

> Drücken Sie die **gelbe** Taste .

## **7.6. Alle Programme löschen**

Sie können alle Programme löschen .

### **Wichtiger Hinweis:**

 $\bigoplus$ 

Mit dieser Einstellung werden alle Programme gelöscht! Um Programme wieder in das Gerät einzuspeichern, führen Sie bitte einen neuen Suchlauf durch oder setzen Sie das Gerät in die Werkseinstellungen zurück .

- > Drücken Sie die **Menütaste.**
- > Wechseln Sie zum Menüpunkt *Programme bearbeiten* und bestätigen Sie mit **OK.**
- > Wechseln Sie in die Zeile *Alle Programme löschen* und bestätigen Sie mit **OK.**

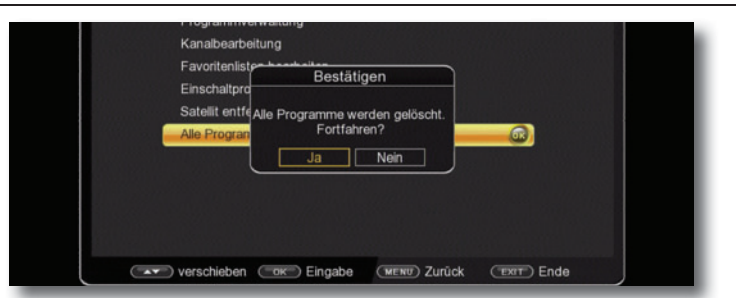

 $\bigoplus$ 

> Bestätigen Sie die Sicherheitsabfrage mit **Ja**, oder verlassen Sie das Menü mit **Nein** .

 $\bigoplus$ 

 $\bigcirc$ 

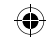

# **8. Multimedia**

Ihr Receiver ist mit zwei USB 2.0. Schnittstellen ausgestattet, über welche USB Massenspeichergeräte wie beispielsweise ein USB Stick oder eine externe Festplatte angeschlossen werden können (Gerätevoraussetzungen: Dateiformat FAT 32, Geschwindigkeit bei externen Festplatten: 5400 U/min).

⊕

### **ACHTUNG!**

**Je nach Gerätetyp muss das externe USB Massenspeichergerät zusätzlich über ein separates Netzteil mit Strom versorgt werden. Lesen Sie hierzu bitte die Bedienungsanleitung des zu verwendenden USB Massenspeichergerätes!!**

# **Hinweis**:

Bei USB Speichermedien, insbesondere bei USB Sticks gibt es zum Teil erhebliche Unterschiede bezüglich der Lese- bzw. Schreibgeschwindigkeit. Dies ist abhängig von der Qualität des USB Gerätes. Verwenden Sie bitte nur USB Sticks von Markenherstellern mit entsprechend hoher Geschwindigkeit um Wiedergabefehler zu vermeiden.

Über die USB Option können Sie mit Hilfe Ihres Receivers Musik, Bilder oder Filme vom angeschlossenen USB-Speichermedium wiedergeben.

Außerdem können Sie Ihre eigens erstellte Programmliste auf einen USB Datenträger sichern. So haben Sie die Möglichkeit, diese Programmliste z.B. nach einem Werksreset wieder auf den Receiver aufzuspielen.

Über die USB Schnittstelle haben Sie die Möglichkeit, die Betriebssoftware Ihres Receivers zu aktualisieren, die ggf. auf www.telestar.de zum Download bereit steht. Diese spielen Sie dann auf ein entsprechendes Speichermedium und verbinden dieses via USB mit dem Receiver.

Hier stehen folgende Optionen zur Verfügung:

**8.1. Film**

⊕

- **8.2. Foto**
- **8.3. Musik**
- **8.4. E Book**
- **8.5. Dateimanager**

# **8.1. Film**

- > Wählen Sie mit den Pfeiltasten links/rechts den Menüpunkt "Film".
- > Bestätigen Sie mit **OK** .
- > Anschließend wählen Sie den Pfad für die Datei, die Sie abspielen möchten, und drücken die **OK Taste** .

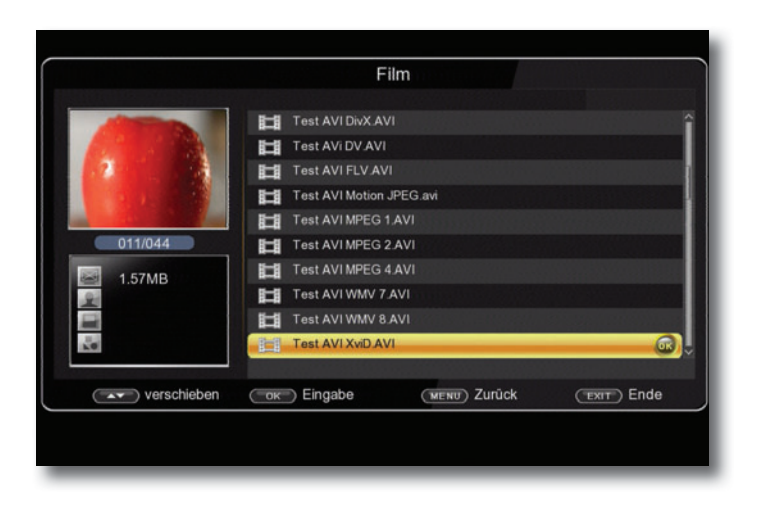

Der Film bzw. die Aufnahme wird im Vorschaufenster gestartet.

> Drücken Sie **rote Taste**, um den Film im Vollbild zu sehen .

Über das USB Media Menüfeld können Sie im USB Modus den Player steuern .

# **8.2. Foto**

 $\bigoplus$ 

- > Wählen Sie mit den Pfeiltasten links/rechts den Menüpunkt "Foto".
- > Bestätigen Sie mit **OK** .
- > Anschließend wählen Sie den Pfad für die Datei, die Sie abspielen möchten, und drücken die **OK Taste** .
- > Drücken Sie **OK Taste**, um das Foto im Vollbild zu sehen .

Über das USB Media Menüfeld können Sie im USB Modus den Player steuern .

# **8.3. Musik**

- > Wählen Sie mit den Pfeiltasten links/rechts den Menüpunkt "Musik".
- > Bestätigen Sie mit **OK** .
- > Anschließend wählen Sie den Pfad für die Datei, die Sie abspielen möchten, und drücken die **OK Taste** .

Die Musik wird im Vorschaufenster gestartet.

Über das USB Media Menüfeld können Sie im USB Modus den Player steuern .

# **8.4. Dateimanager**

In diesem Menüpunkt haben Sie die Möglichkeit, das angeschlossene USB-Speichermedium zu formatieren . HIer können Sie Daten von einem angeschlossenen USB Datenträger auf einen anderen angeschlossenen USB Datenträger kopieren .

◉

- > Drücken Sie die **Menütaste.**
- > Wechseln Sie zum Menüpunkt *Multimedia* und bestätigen Sie mit **OK.**
- >Wählen Sie *Dateimanager* an, und bestätigen Sie mit **OK.**

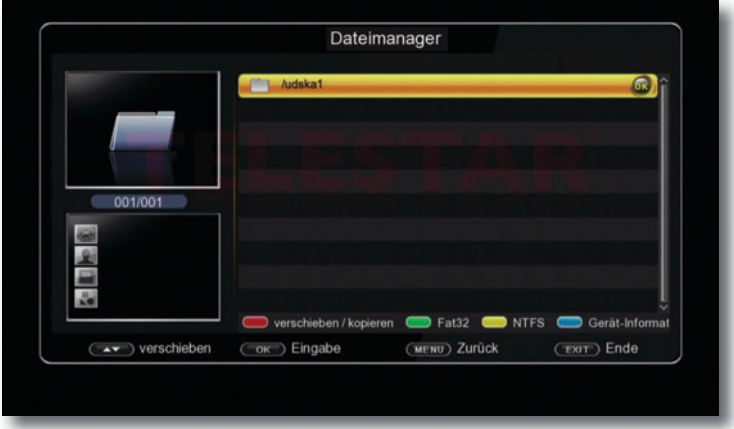

- > Es öffnet sich ein entsprechendes Fenster, in welchem Sie über die **Pfeiltasten**  die gewünschte Partition auswählen können .
- > Zuätzlich können Sie bestimmen, ob der Datenträger in NTFS oder FAT 32 formatiert werden soll.
- > Wählen Sie dazu die entsprechende Funktion über die **farbigen Funktionstasten** an .
- > Bestätigen Sie die Angaben mit **OK.**

# **ACHTUNG!**

 $\bigoplus$ 

# **Alle auf dem Datenträger vorhandenen Dateien werden bei der Formatierung gelöscht!**

> **Es erscheint eine Abfrage, ob Sie den Datenträger wirklich formatieren möchten.** 

> **Zum Formatieren wählen Sie mit den Pfeiltasten links/rechts OK, möchten Sie den Datenträger nicht formatieren, so drücken Sie die Taste EXIT.**

# **9. Internet**

In diesem Bereich finden Sie diverse Netzwerkapplikationen, wie z .B . Video- und Wetterportale oder Spieledownloads**.**

⊕

- > Drücken Sie die **Menütaste.**
- > Wechseln Sie zum Menüpunkt *Internet* und bestätigen Sie mit **OK.**

Alternativ können Sie auch die **Taste APP** auf der Fernbedienung drücken .

#### **Hinweis:**

Die Internetapplikationen stehen nur dann zur Verfügung, sofern der Receiver über einen separat erhältlichen W-LAN Dongle (Telestar Artikel Nummer: 5401415) in ein Netzwerk mit Internetzugang eingebunden ist.

### **9.1. Apps**

 $\bigoplus$ 

Wählen Sie diesen Menüpunkt aus, um diverse Netzwerk Applikationen aufzurufen .

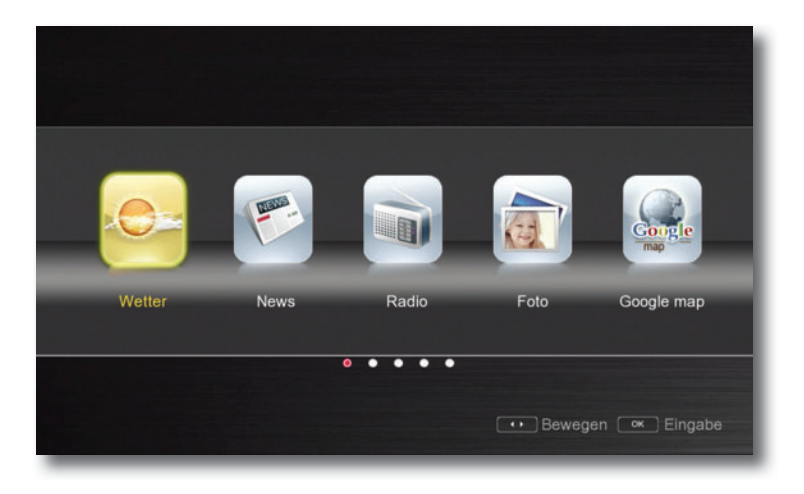

> Wählen Sie mit den **Pfeiltasten rechts/links** eine Applikation aus, die Sie starten möchten, und bestätigen Sie mit **OK.**

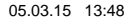

# **10. Einstellungen**

Hier können Sie individuelle Einstellungen für das Gerät vornehmen, um den Receiver z.B. optimal an Ihr angeschlossenes Fernsehgerät einzustellen. Außerdem können Sie benutzerdefinierte Einstellungen vornehmen, wie z.B. Kindersicherung einschalten oder die OSD Darstellungen ändern.

⊕

# **10.1. Individuell**

Ändern Sie hier die Anzeigeeinstellungen des Gerätes oder ändern Sie die Einstellungen für den Jugendschutz.

- > Drücken Sie die **Menütaste.**
- > Wechseln Sie zum Menüpunkt *Einstellungen* und bestätigen Sie mit **OK.**
- > Wechseln Sie zum Menüpunkt *Individuell* und bestätigen Sie mit **OK.**

# **10.1.1. Untertitelsprache**

Wählen Sie in den Zeilen 1. Untertitelsprache und 2. Untertitelsprache die bevorzugte Untertitelsprache aus.

# **10.1.2. Untertitel für Hörgeschädigte**

Schalten Sie hier die Option für Hörgeschädigte ein oder aus.

Wenn Sie diese Option einschalten, werden automatisch Untertitel eingeblendet, sofern diese vom Sendebetreiber mitgesendet werden.

### **10.1.3. Kindersicherung**

 $\leftrightarrow$ 

Das Gerät bietet die Möglichkeit, Programme und Menüeinstellungen mit einer PIN-Abfrage zu versehen. Dies ist dann nützlich, wenn Sie z.B. Kinder vor ggf. nicht jugendfreien Inhalten schützen möchten. Die Programme, die mit einem Pin Code geschützt werden sollen, können wie in Kapitel 7.1. gesperrt werden.

Beim Aufrufen des zuvor gesperrten Programms muss dann eine vierstellige Nummer eingegeben werden, um das Programm sehen zu können.

Unter diesem Punkt können Sie die Funktionen anwählen, die nur durch Eingabe des PIN Codes aufrufbar sind.

- >Wählen Sie *Kindersicherung* an und bestätigen Sie mit **OK.**
- >Geben Sie den 4 stelligen PIN Code über die **Zehnertastatur** der Fernbedie nung ein. Der werkseitig eingestellte PIN CODE ist 0000.

Alle Einstellungen können Sie verändern, indem Sie den entsprechenden Punkt mit Hilfe der **Pfeiltasten auf/ab** anwählen und mit den **Pfeiltasten links/rechts** anpassen.

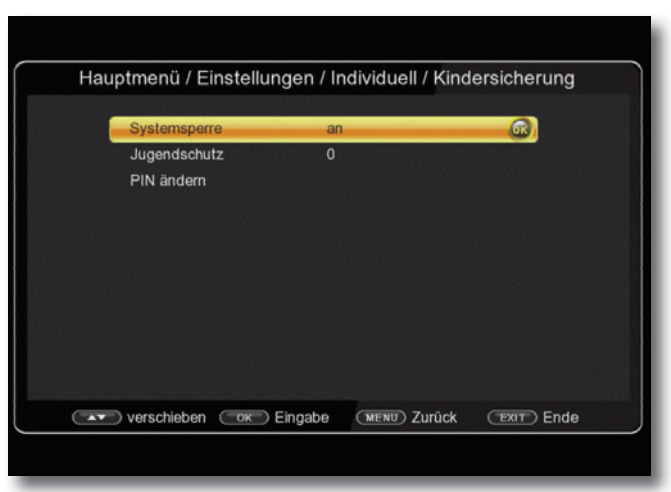

Unter Systemsperre können Sie den Zugang zum Menüpunkt *Programm- Bearbeitung* sperren. So kann z.B. das Löschen von Programmen oder eine Sortierung einzelner Programme gesperrt werden .

Geben Sie unter dem Menüpunkt *Jugendschutz* den *Jugendschutz- Level* an . Sie haben die Wahl zwischen 10, 12, 16, 18 . Diese Zahlen geben das Alter an . Ist eine Sendung z .B . für Zuschauer unter 16 Jahren nicht geeignet, muss bei entsprechender Einstellung, der Pin eingegeben werden, um die Sendung sehen zu können . Bitte beachten Sie, dass diese Funktion nur in manchen Ländern zur Verfügung steht.

Werkseitig ist der PIN Code auf 0000 eingestellt. Sie können den PIN Code unter **PIN** ändern umstellen.

- > Wählen Sie die Zeile *PIN ändern* mit Hilfe der **Pfeiltasten auf/ab** an .
- > Bestätigen Sie mit **OK.**

◈

- > Geben Sie Ihr neues Passwort mit Hilfe der **Zehnertastatur** auf der Fernbedienung ein.
- > Wiederholen Sie die Eingabe .
- > Das Passwort wird automatisch gespeichert.
- **Tipp: Schreiben Sie sich zur Sicherheit den neuen PIN Code auf und bewahren Sie diesen an einem sicheren Ort auf.**

Sollte der PIN Code verloren gehen oder in Vergessenheit geraten, können die gesperrten Funktionen nicht mehr angewählt werden.

 $\Leftrightarrow$ 

# **10.1.4. Auto-Standby**

⊕

Das Netzteil des Gerätes entspricht einer Richtlinie der Europäischen Union zur umweltgerechten Gestaltung von Set-Top-Boxen.

 $\bigcirc$ 

**Nach dieser Richtlinie schaltet sich das Gerät nach 3 Stunden automatisch aus dem laufenden Betrieb in Standby, wenn in diesem Zeitraum keine Bedienfunktionen wie Programmwahl, Laustärke etc. ausgeführt worden sind.** 

### **Achtung: Im Auslieferungszustand ist diese Funktion aktiviert.**

Sie können diese Funktion unter diesem Menüpunkt deaktivieren.

- > Drücken Sie die **Menütaste.**
- > Wechseln Sie zum Menüpunkt *Einstellungen* und bestätigen Sie mit **OK.**
- > Wählen Sie *¤ rundeinstellung* an und bestätigen Sie mit OK.
- > Wählen Sie die Zeile *Auto-Standby* an.
- > Schalten Sie diese Funktion mit Hilfe der **Pfeiltasten rechts/links** aus, ein oder wählen Sie eine andere Zeit aus.

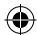

# **10.2. Audio/Video**

In diesem Menü können Sie Ihren Receiver an Ihrem Fernseher anpassen, um so die beste Darstellung zu gewährleisten .

- > Drücken Sie die **Menütaste.**
- > Wechseln Sie zum Menüpunkt *Einstellungen* und bestätigen Sie mit **OK.**
- **>** Wählen Sie *Audio/Video* an und bestätigen Sie mit **OK.**

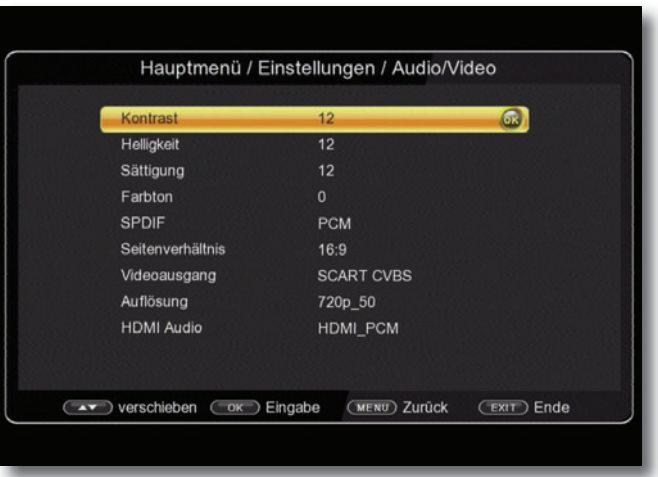

# **10.2.1. Bildeinstellungen**

 $\bigoplus$ 

Ändern Sie die Werte für Helligkeit, Kontrast, Sättigung und Farbton entsprechend Ihrer Bedürfnisse ab.

> Bestätigen Sie dazu die einzelnen Zeilen mit der Taste **OK** und führen Sie die Änderungen mit Hilfe der **Pfeiltasten rechts/links** aus .

# **10.2.2. Seitenverhältnis**

Manche Sender strahlen ihr Programm im Bildschirmformat 16:9 aus, während andere Programme im Format 4:3 senden . Um die für Ihren Fernseher optimale Darstellung zu nutzen, kann das Bildformat hier umgeschaltet werden .

- > Drücken Sie die **Menütaste.**
- > Wechseln Sie zum Menüpunkt *Einstellungen* und bestätigen Sie mit **OK.**
- **>** Wählen Sie *Audio/Video* an und bestätigen Sie mit **OK.**
- > Wählen Sie *Seitenverhältnis* an und ändern Sie das Format mit Hilfe der **Pfeiltasten rechts/links/auf/ab.**

⊛

## **10.2.3. Videoausgang**

Unter diesem Menüpunkt können Sie zwischen unterschiedlichen Farb- bzw. Bildmodi wählen. Zur Auswahl stehen folgende Modi: CVBS, RGB, SVideo, ¤ UV

 $\bigoplus$ 

- > Drücken Sie die **Menütaste.**
- > Wechseln Sie zum Menüpunkt *Einstellungen* und bestätigen Sie mit **OK.**
- >Wählen Sie *Audio/Video* an und bestätigen Sie mit **OK.**
- > Wählen Sie *Videoausgang* und ändern Sie das Format mit Hilfe der  **Pfeiltasten rechts/links.**

# **10.2.4. Auflösung**

In dieser Einstellung können Sie die Auflösung entsprechend Ihres Fernsehers anwählen.

- > Drücken Sie die **Menütaste.**
- > Wechseln Sie zum Menüpunkt *Einstellungen* und bestätigen Sie mit **OK.**
- >Wählen Sie *Audio/Video* an und bestätigen Sie mit **OK.**
- > Wählen Sie *Auflösung* und ändern Sie das Format mit Hilfe der  **Pfeiltasten rechts/links.**

Zur Verfügung stehen dabei folgende Einstellungen:

480p60 480i60 480i30 576p50 576i50 720p50 720p60 1920x1080i30 1920x1080i60 1920x1080p50 1920x1080p60

↔

> Um die Auflösung an Ihren Fernseher optimal anzupassen, wählen Sie das Format entsprechend Ihres Fernsehers aus. Bitte beachten Sie auch die Hinweise und technischen Daten des Herstellers Ihres Fernsehers.

### **ACHTUNG! Nicht jedes Fernsehgerät kann alle zur Verfügung stehenden Auflö sungen darstellen!**

# **10.2.5. HDMI Audio**

In dieser Einstellung können Sie die Auflösung entsprechend Ihres Fernsehers anwählen.

- > Drücken Sie die **Menütaste.**
- > Wechseln Sie zum Menüpunkt *Einstellungen* und bestätigen Sie mit **OK.**
- >Wählen Sie *Audio/Video* an und bestätigen Sie mit **OK.**
- > Wählen Sie *HDMI Audio* und ändern Sie das Format mit Hilfe der  **Pfeiltasten rechts/links.**

# **10.3. Netzwerkkonfiguration**

Nehmen Sie hier alle Einstellungen vor, um das Gerät mit Ihrem Heimnetzwerk zu verbinden . Diese Einstellungen werden nur dann benötigt, wenn der Receiver über W-LAN mit Ihrem Heimnetzwerk verbunden ist. (Verbindung per W-LAN über einen optional erhältlichen USB W-LAN Dongle .) . Einstellungen in diesem Menü können nur vorgenommen werden, wenn ein USB W-LAN Dongle angeschlossen ist.

# **10.3.1. Konfiguration**

◈

Stellen Sie hier ein, wie die Box verbunden ist.

- > Drücken Sie die **Menütaste.**
- > Wechseln Sie zum Menüpunkt *Einstellungen* und bestätigen Sie mit **OK.**
- > Wählen Sie *Netzwerkkonfiguration* an und bestätigen Sie mit **OK.**

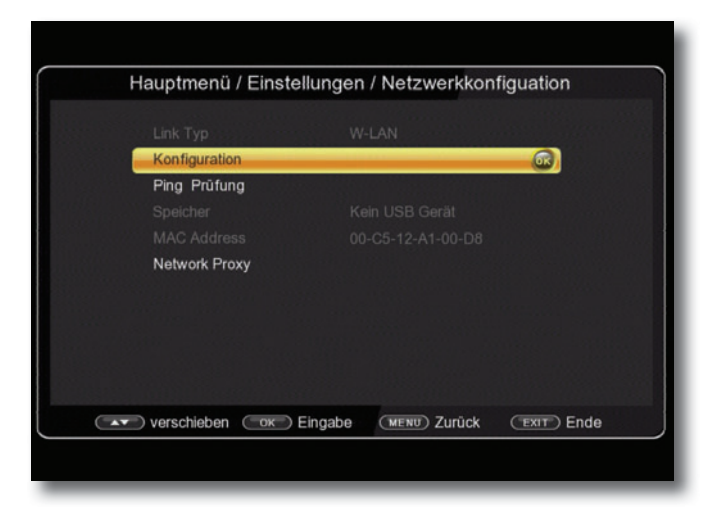

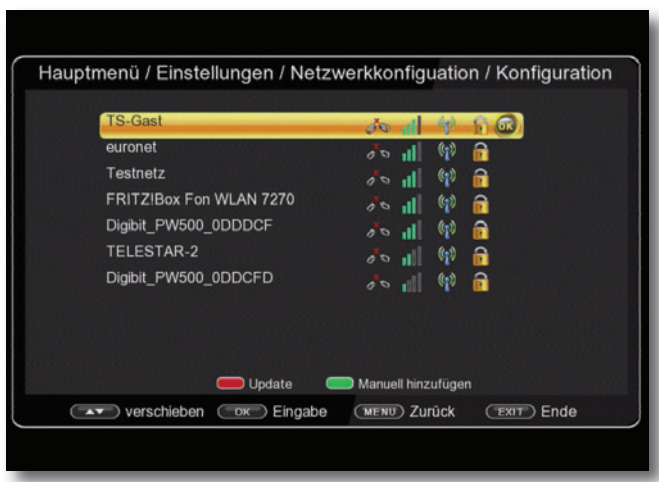

> Wählen Sie das von Ihnen gewünschte WiFi Netzwerk an und geben Sie ggf . den erforderlichen Netzwerkschlüssel ein, um den Receiver mit dem Drahtlosnetzwerk zu verbinden.

# **10.4. Timer**

◈

Ihr Satellitenreceiver verfügt über eine Timerfunktion . Ist ein Timer aktiviert, schaltet sich der Receiver zur eingestellten Uhrzeit automatisch auf das eingestellte Programm . Bitte lesen Sie dazu auch Kapitel 12.12.

#### **10.5. Smartphone Steuerung**

Sofern der Receiver über Netzwerk verbunden ist, kann dieser mit einer, im App Store oder Google Play Store erhältlichen Applikation, über ein Smart Phone gesteuert werden. Diese Applikation ist zur Zeit (Stand Drucklegung dieser Bedienungsanleitung) für Android und IOS Smart Phones bzw. Tablets erhältlich.

In diesem Menüpunkt können Sie den Zugriff über das Smartphone ein- oder ausschalten.

- > Drücken Sie die **Menütaste.**
- > Wechseln Sie zum Menüpunkt *Einstellungen* und bestätigen Sie mit **OK.**
- > Wählen Sie *Smart Smartphone Steuerung* an und bestätigen Sie mit **OK.**
- > Schalten Sie hier den Smart-Phone Zugriff ein oder aus .

# **11. Systemeinstellungen**

Im Bereich Systemeinstellungen können Sie die Menüsprache einstellen oder ein Software Update durchführen.

# **11.1. OSD Sprache**

Stellen Sie hier die Menüsprache des Gerätes ein .

- > Drücken Sie die **Menütaste** .
- > Wechseln Sie zum Menüpunkt *Systemeinstellungen* und bestätigen Sie mit **OK.**

◉

- > Wählen Sie mit den **Pfeiltasten auf/ab** den Punkt *OSD Sprache* an und bestätigen Sie mit **OK.**
- > Wählen Sie die gewünschte Menüsprache aus .

### **11.2. Datum/Zeit**

 $\bigoplus$ 

Sofern der Receiver die Uhrzeit nicht automatisch einstellt, kann die Uhrzeit hier manuell eingestellt werden.

- > Drücken Sie die **Menütaste** .
- > Wechseln Sie zum Menüpunkt *Systemeinstellungen* und bestätigen Sie mit **OK.**
- > Wählen Sie mit den **Pfeiltasten auf/ab** den Punkt *Datum/Zeit* an und bestätigen Sie mit **OK.**

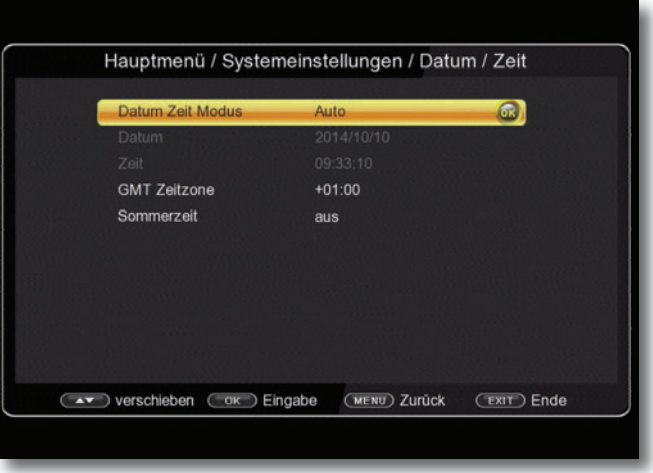

### **11.3. Softwareupdate**

Zur Verbesserung der Funktionen des Gerätes kann eine Aktualisierung der Betriebssoftware nötig sein .

Es gibt mehrere Möglichkeiten, die Software des Gerätes zu aktualisieren .

# **11.3.1. Über USB**

 $\bigoplus$ 

Über die USB Schnittstelle haben Sie die Möglichkeit, die Betriebssoftware Ihres Receivers zu aktualisieren, die, sofern erforderlich, auf www .telestar .de zum Download bereit steht.

◉

Die auf der Internetseite zur Verfügung gestellte Software muss entpackt werden . Die entpackte Datei spielen Sie dann auf ein entsprechendes Speichermedium und verbinden dieses via USB mit dem Receiver.

- > Drücken Sie die **Menütaste** .
- > Wechseln Sie zum Menüpunkt *Systemeinstellungen* und bestätigen Sie mit **OK.**
- >Wählen Sie *Softwareupdate* an und bestätigen Sie mit **OK.**
- >Wählen Sie *Über USB* an und bestätigen Sie mit **OK.**

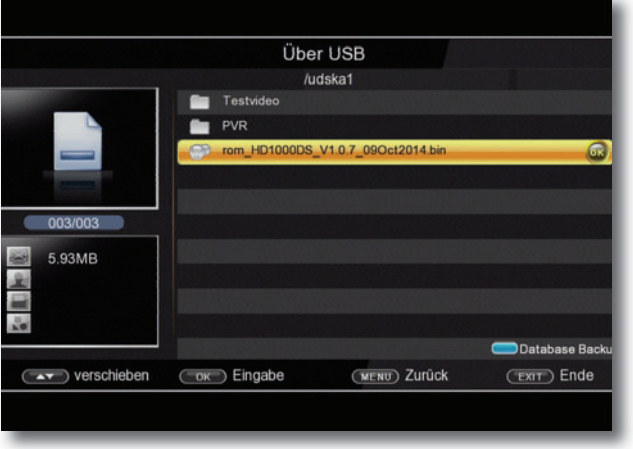

> Wählen Sie die Software Datei aus und bestätigen Sie erneut mit **OK.**

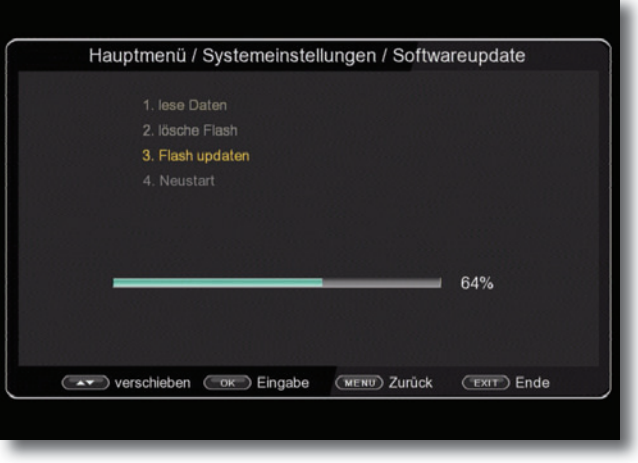

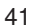

Das Update wird automatisch gestartet. Nach Abschluss des Update-Vorgangs wird der Receiver automatisch neu gestartet. Um das Update zu aktivieren, rufen Sie nach der Softwareaktualisierung die Werkseinstellungen auf. Lesen Sie dazu auch Kapitel 11.4.

₩

# **ACHTUNG! Bitte trennen Sie während des Ladevorgangs unter keinen Umständen das USB Speichermedium vom Receiver!!**

# **11.3.2. Über Satellit**

Der Receiver kann eine neue Software über Satellit laden, sofern diese zur Verfügung steht.

Um die Software laden zu können, müssen der Satellit und die Frequenz angegeben werden.

- > Drücken Sie die **Menütaste**.
- > Wechseln Sie zum Menüpunkt *Systemeinstellungen* und bestätigen Sie mit **OK.**
- >Wählen Sie *Softwareupdate* an und bestätigen Sie mit **OK.**
- >Wählen Sie *Über Satellit* an und bestätigen Sie mit **OK.**

### **Folgende Parameter müssen eingestellt sein:**

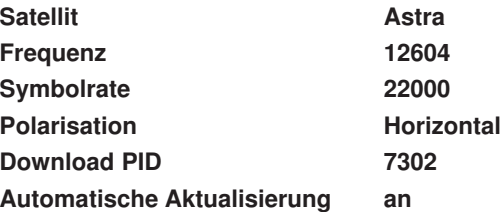

Die angegebenen Parameter sind auf dem Stand der Erstellung dieser Anleitung und können ggf. von den aktuellen Parametern abweichen.

Bitte wenden Sie sich bezüglich dieser Parameter auch an Ihren Fachhändler.

Alle Einstellungen können Sie verändern, indem Sie den entsprechenden Punkt mit Hilfe der **Pfeiltasten auf/ab** anwählen und mit den **Pfeiltasten rechts/links** anpassen

> Um das Update über Satellit zu starten, wechseln Sie in die Zeile Satupdate und bestätigen Sie mit **OK.**

⊕

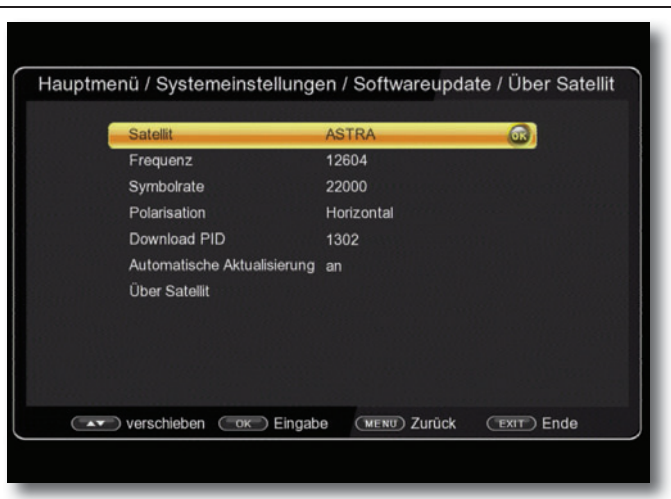

# **11.3.3. Über Netzwerk**

Die Software kann, falls erforderlich, auch über eine Netzwerkverbindung geladen werden . Dazu muss der Receiver mit dem Internet über Netzwerk verbunden sein.

Bitte lesen Sie dazu auch Kapitel 10.3.1.

- > Drücken Sie die **Menütaste** .
- > Wechseln Sie zum Menüpunkt *Systemeinstellungen* und bestätigen Sie mit **OK.**
- >Wählen Sie *Softwareupdate* an und bestätigen Sie mit **OK.**
- >Wählen Sie *Über Netzwerk* an und bestätigen Sie mit **OK.**

# **11.3.4. Database**

 $\bigcirc$ 

Sollten Sie Programme nach Ihren Wünschen in der Reihenfolge verändert bzw . Sender aus der Liste gelöscht oder hinzugefügt haben, können Sie diese individuelle Programmliste im Receiver abspeichern, um sie nach einem Werksreset wieder auf den Receiver aufspielen zu können .

Sie benötigen dazu keinen USB Datenträger .

- > Drücken Sie die **Menütaste** .
- > Wechseln Sie zum Menüpunkt *Systemeinstellungen* und bestätigen Sie mit **OK.**
- >Wählen Sie *Software-Update* an und bestätigen Sie mit **OK.**
- >Wählen Sie *Programmliste* an und bestätigen Sie mit **OK.**

Unter *Programmliste sichern* können sie die Programmliste sichern .

> Wechseln Sie in die Zeile Programmliste sichern und bestätigen Sie mit **OK.** Die Programmliste wird abgespeichert.

Unter *Programmliste laden* können Sie die gespeicherte Programmliste wieder aufrufen .

> Wechseln Sie in die Zeile *Programmliste laden* und bestätigen Sie mit **OK.** Die Programmliste wird geladen.

# **11.4. Werkseinstellungen**

Sie können alle Einstellungen, die Sie an dem Receiver vorgenommen haben, mit der Werkseinstellung in den ursprünglichen Zustand zurücksetzen . Dies ist dann nützlich wenn Sie Änderungen vorgenommen haben, die anschließend zu einer nicht optimalen Funktion des Gerätes führen sollten .

- > Drücken Sie die **Menütaste** .
- > Wechseln Sie zum Menüpunkt *Systemeinstellungen* und bestätigen Sie mit **OK.**
- >Wählen Sie *Werkseinstellungen* an und bestätigen Sie mit **OK.**

Sie haben 3 Möglichkeiten zur Auswahl

### **11.4.1. Werkseinstellung gesamt**

Setzen Sie hier alle Einstellungen auf den werksseitigen Zustand zurück .

# **11.4.2. Systemeinstellung wiederherstellen**

Setzen Sie hier die Einstellungen, die Sie unter dem Menüpunkt Systemeinstellungen gemacht haben, zurück.

# **11.4.3. Programme wiederherstellen**

Setzen Sie hier die Programmliste in den Auslieferungszustand zurück .

# **11.5. Version**

 $\bigcirc$ 

Um die aktuelle Software-Version des Receivers zu überprüfen, können die Informationen über diesen Menüpunkt abgerufen werden .

- > Drücken Sie die **Menütaste.**
- > Wechseln Sie zum Menüpunkt *Systemeinstellungen* und bestätigen Sie mit **OK.**
- **>** Wählen Sie *Version* an und bestätigen Sie mit **OK.**
- > Sie erhalten Informationen zum Software- und Hardwarestand des Gerätes .

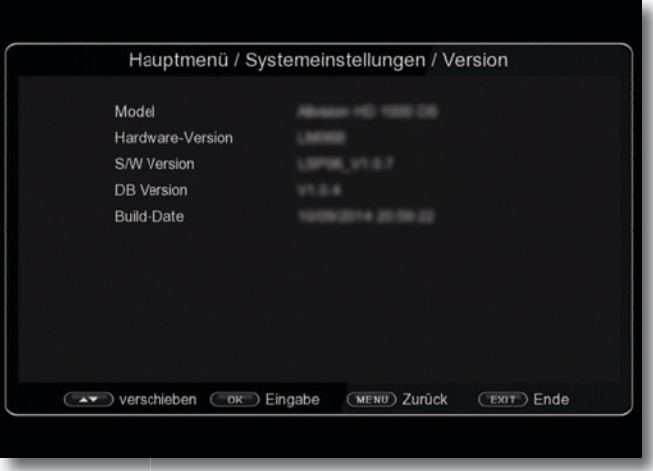

# **12. Bedienung**

Haben Sie das Gerät über den Netzstecker angeschlossen und mit dem LNB sowie dem Fernsehgerät verbunden, leuchtet die rote Power LED. Das Gerät ist nun im Standby-Modus.

₩

### **12.1. Ein- und Ausschalten**

- > Drücken Sie die **Taste Ein/Standby** am Gerät oder auf der Fernbedienung. Nach ca. 10 Sekunden ist der Receiver hochgefahren und startet mit dem Ersten Programm.
- > Durch nochmaliges Drücken dieser Taste am Gerät oder auf der Fernbedienung schalten Sie das Gerät wieder aus.

### **12.2. Programmwahl**

### **12.2.1. Mit Hilfe der Programm auf/ab-Tasten**

> Schalten Sie die Programme mit Hilfe der **Pfeiltasten auf/ab** am Receiver oder auf der Fernbedienung jeweils um einen Programmplatz auf oder ab.

# **12.2.2. Mit Hilfe der Zehnertastatur**

> Geben Sie mit Hilfe der **Zahlentastatur** die gewünschte Programmnummer ein.

Zum Beispiel:

↔

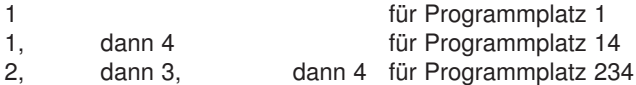

Bei der Eingabe von mehrstelligen Programmnummern haben Sie jeweils nach dem Drücken einer Taste ca. 2 Sekunden Zeit, um die Eingabe zu vervollständigen. Wollen Sie nur eine einstellige beziehungsweise zweistellige Zahl eingeben, so können Sie den Umschaltvorgang durch Drücken der **Taste OK** nach Eingabe der letzten Ziffer beschleunigen.

### **12.2.3. Programmwahl über Programmliste**

Um das Auffinden der einzelnen Programme zu erleichtern, verfügt Ihr Gerät über eine Programmlistenübersicht.

> Drücken Sie im laufenden Programm die **Taste OK.** 

Es erscheint die Liste der Programme.

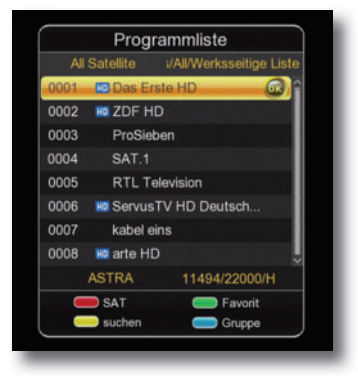

- > Sie können nun mit Hilfe der **Pfeiltasten auf/ab** in 1er Schritten und der **Pfeiltasten rechts/links** in 8er Schritten das gewünschte Programm auswählen und mit OK bestätigen. Die Programmliste verschwindet wieder durch erneutes Drücken der **OK Taste** oder der **EXIT Taste** .
- **Hinweis**: Das Gerät kann nur dann die Programme anzeigen, wenn die Satellitenanlage für den Empfang der jeweiligen Satellitenpositionen ausgelegt ist. Die Standard Satellitenposition für den Empfang der meisten deutschsprachigen Programme ist die Position Astra 19,2 Grad Ost . Wenn Sie auch andere Satellitenpositionen mit Ihrer Empfangsanlage empfangen können, muss dazu, wie unter Kapitel 6 .3 .1 beschrieben, ein Suchlauf durchgeführt werden .

### **12.2.4. Programmwahl über erweiterte Programmliste**

Durch Drücken der **roten Funktionstaste** rufen Sie die erweiterte Programmliste auf . Hier können Sie die Programmpositionen einsehen und mit Hilfe der **Pfeiltasten auf/ab/ links/rechts** durch das Programmangebot blättern . Hier stehen weitere Optionen der Programmsortierung zur Verfügung:

- > Drücken Sie in der erweiterten Programmliste die **rote Funktionstaste** . Nun können Sie sich die Programme nach Satellit sortiert anzeigen lassen .
- > Mit der **grünen Taste** können Sie ihre selbst erstellten Favoritenlisten aufrufen (Mehr dazu in Kapitel 7.3.)
- > Durch Drücken der **gelben Funktionstaste** können Sie über ein virtuelles Keyboard gezielt nach einem bestimmten Programm suchen .
- > Durch Betätigen der **blauen Funktionstaste** können Sie die Programme nach Art des Verschlüsselungssystems ordnen.
- > Durch Drücken der **Taste EXIT** verlassen Sie die erweiterte Programmliste und kehren zum TV- bzw . Radiomodus zurück .

 $\bigoplus$ 

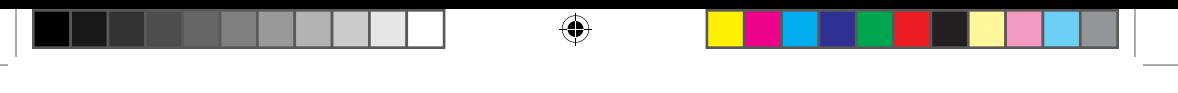

# **12.2.5. Programm mit einer Favoritenliste aufrufen**

> Drücken Sie die Taste **FAV.** Es erscheint die Favoritenliste . Lesen Sie dazu bitte auch Kapitel 7.3.

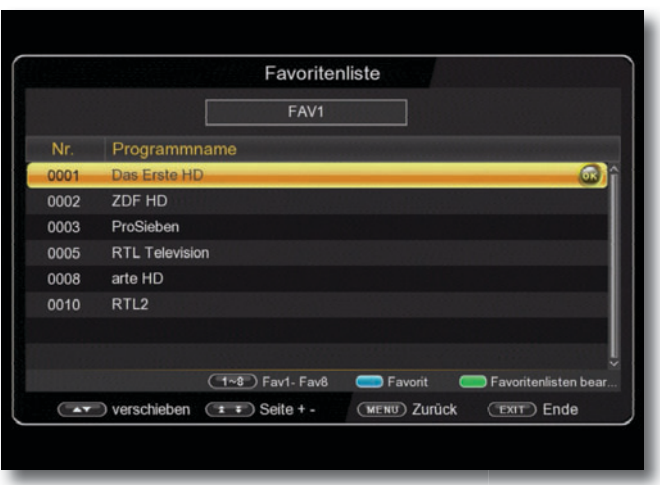

- > Wählen Sie nun mit Hilfe der **Pfeiltasten auf/ab** ein Programm aus, das Sie sehen möchten . Bestätigen Sie mit **OK** .
- > Ändern Sie die Favoritenliste mit Hilfe der **Tasten 1-8.**
- > Um die Favoritenliste zu verlassen drücken Sie die **EXIT** oder **OK** Taste .

# **12.3. Infobox**

 $\bigoplus$ 

Nach jedem Programmwechsel erscheint kurzzeitig eine Infobox mit den Programmeigenschaften wie Programmplatz, Programmname, Titel der Sendung, Titel der nachfolgenden Sendung. Zusätzlich werden weitere Programmeigenschaften angezeigt, wie zum Beispiel Videotext, sowie eine Anzeige ob EPI Daten verfügbar sind.

- > Die Infobox können Sie ebenfalls durch Drücken der **Info Taste** aufrufen .
- > Durch Betätigen der **Taste EXIT** wird die Infobox wieder ausgeblendet .

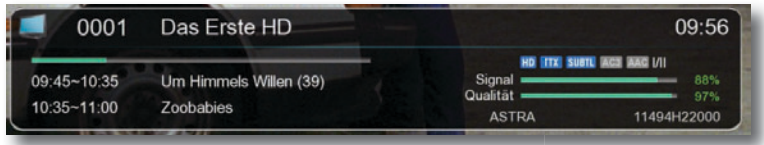

# **12.4. Weitere Programminformationen**

- > Durch Drücken der **Taste INFO** erscheint die Infobox .
- > Wenn Sie nun die **INFO Taste** erneut drücken, erhalten Sie Zusatzinformationen zur laufenden Sendung.

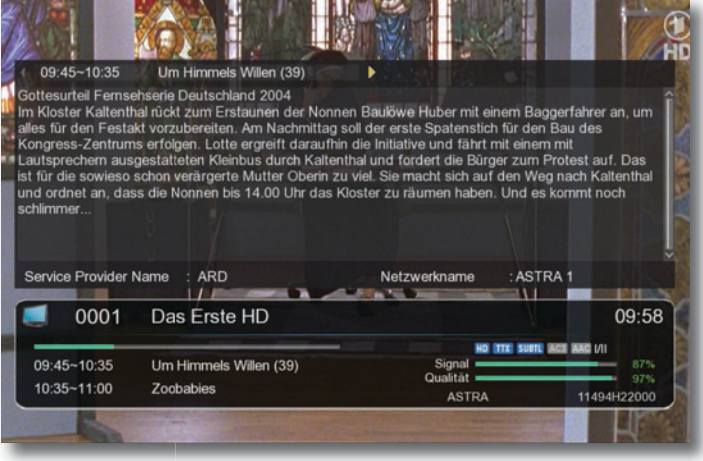

- > Um längere Informationstexte zu lesen, navigieren Sie im Textfenster durch die **Pfeiltasten auf/ab** .
- > Durch Drücken der **Taste EXIT** kehren Sie in den Normalbetrieb zurück .

#### **12.5. Transponder-Info**

◈

- > Durch Drücken der **Taste INFO** werden neben den Programmdaten auch Daten des eingestellten Transponders sowie weitere Sendeparameter angezeigt.
- > Durch Drücken der **Taste EXIT** kehren Sie in den Normalbetrieb zurück .

### **12.6. Lautstärkeregelung**

Sie haben die Möglichkeit, die Lautstärke Ihres Receivers zu regeln . Dies erleichtert den Umgang mit dem Receiver, da Sie somit alle wichtigen Funktionen auf einer Fernbedienung haben und selten auf die Fernbedienung Ihres Fernsehgerätes zurückgreifen müssen. Nach dem Einschalten des Receivers wird der Ton mit der zuletzt eingestellten Lautstärke wiedergegeben .

- > Regeln Sie die Lautstärke Ihres Receivers mit Hilfe der **Pfeiltaste rechts** lauter und mit Hilfe der **Pfeiltaste links** leiser .
- > Durch Drücken der **Taste Ton ein/aus (Mute)** wird der Ton aus- bzw . durch erneutes Drücken dieser Taste wieder eingeschaltet .

# **12.7. TV/Radioumschaltung**

Die Vorprogrammierung enthält neben den Fernsehprogrammen auch Radioprogramme .

> Schalten Sie mit der **TV/RA Taste** den Receiver in den Radiobetrieb .

Der Receiver schaltet nun auf das zuletzt gehörte Radioprogramm um .

- > Durch erneutes Drücken der **TV/RA Taste** wird wieder das zuletzt gesehene Fernsehprogramm eingestellt.
- > Programme können im Radiomodus genau wie im TV Betrieb angewählt werden.

# **12.8. Dolby Digital (AC3 - Betrieb)**

Der Receiver kann Dolby Digital Ton empfangen. Wird eine Sendung im Dolby Digital Sound (AC3) ausgestrahlt, kann dieser Ton aktiviert werden .

Möchten Sie die Sendung im Dolby Digital-Format (AC3) wiedergeben, dann stellen Sie Ihren Receiver wie folgt auf AC3-Betrieb um:

> Drücken Sie die **Audio Taste** . Die Bildschirmeinblendung Audio erscheint .

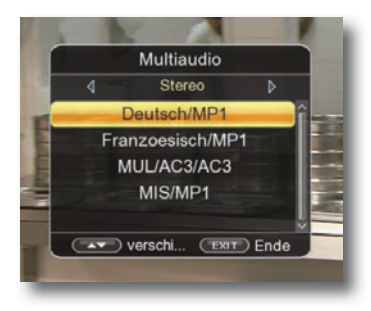

> Wenn die Sendung in AC 3 gesendet wird, können Sie nun mit Hilfe der **Pfeiltasten auf/ab** den AC3 Modus anwählen und mit **OK** bestätigen . Nun können Sie die Sendung in 5.1-Kanal-Dolby-Digital-Sound hören.

#### **12.9. Rückkehr zum zuletzt eingestellten Programm**

- > Durch Drücken der **Taste RCL** wird das zuletzt eingestellte Programm wieder eingestellt.
- > Drücken Sie die Taste erneut, wird wieder das zuvor gesehene Programm eingestellt .

 $\bigoplus$ 

# **12.10. Videotext**

Sofern gesendet, können Sie den integrierten Videotext-Decoder nutzen, um sich die Videotext-Informationen der einzelnen Programme anzeigen zu lassen .

- > Schalten Sie das Programm ein, von dem Sie sich Videotext-Informationen ansehen möchten.
- > Durch Drücken der **TXT Taste** schalten Sie den Videotext ein .

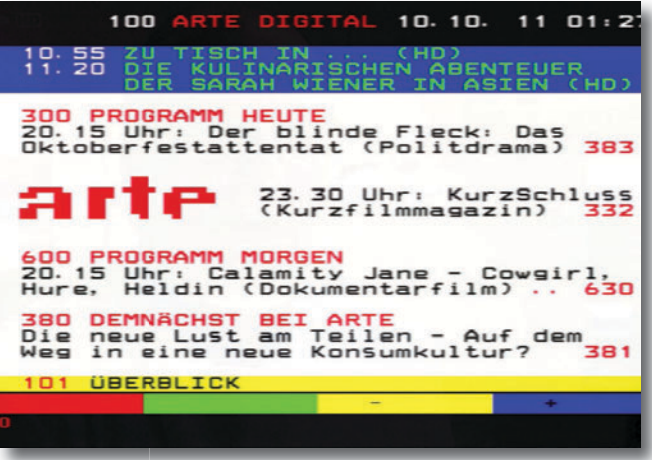

> Geben Sie mit Hilfe der **Zahlentastatur** die gewünschte Videotextseite ein . Ihre Eingabe wird in der oberen, linken Bildschirmecke angezeigt . Nachdem Sie die gewünschte Videotextseite eingegeben haben, sucht Ihr Gerät diese Seite .

Da die Videotextseiten nicht alle gleichzeitig übertragen werden können, kann es einige Sekunden dauern, bis Ihr Gerät die Seite gefunden hat und auf Ihrem Fernsehbildschirm anzeigt. Für alle Videotextbetreiber stellt die Seite 100 die Inhaltsangabe dar.

> Benutzen Sie die **Pfeiltasten auf/ab** um eine Seite vor- bzw . zurückzublättern . Durch Drücken der **Taste EXIT** gelangen Sie wieder in den Normalbetrieb zurück.

# **12.11. Untertitel**

◈

Einige Programmanbieter senden bei diversen Sendungen Untertitel aus . Um die Funktion der Untertitel-Einblendung einzuschalten, gehen Sie wie folgt vor:

- > Drücken Sie die **SUBTL Taste** . Wechseln Sie mit den **Pfeiltasten auf/ab** in das Feld "Untertitel" und schalten Sie hier mit den **Pfeiltasten links/rechts** den Untertitel ein oder aus.
- > In der unteren Zeile können Sie die Sprache mit den **Pfeiltasten links/rechts** auswählen.

**Hinweis**: Es stehen nur Sprachen zur Verfügung, die vom Sender ausgestrahlt werden .

Beachten Sie, dass diese Funktion nur vorhanden ist, wenn tatsächlich Untertitel gesendet werden und achten Sie darauf, dass diese Einstellung nach einem Programmumschaltvorgang nicht erhalten bleibt.

 $\Leftrightarrow$ 

### **12.12. Timer**

 $\bigoplus$ 

Ihr Satellitenreceiver verfügt über eine Timerfunktion . Ist ein Timer aktiviert, schaltet sich der Receiver zur eingestellten Uhrzeit automatisch auf das eingestellte Programm . Ihnen stehen 27 Timer zur Verfügung.

◈

- > Drücken Sie die **Taste Timer** auf der Fernbedienung .
- > Sie erhalten eine Übersicht über Timerereignisse .

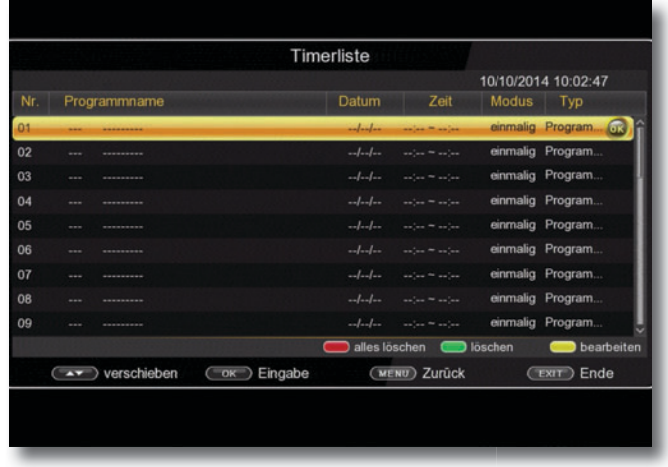

> Wählen Sie einen Timer aus, den Sie einstellen möchten und drücken Sie **OK.**

> Es öffnet sich ein neues Timer Fenster mit folgenden Einstellungen, die Sie mit Hilfe der **Pfeiltasten links/rechts/auf/ab** anwählen können .

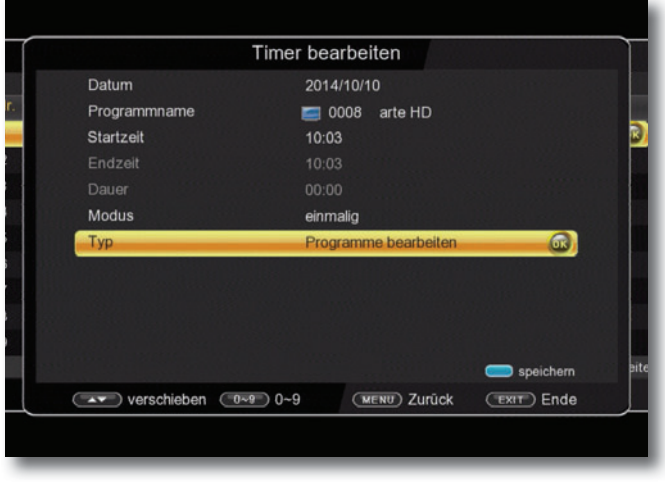

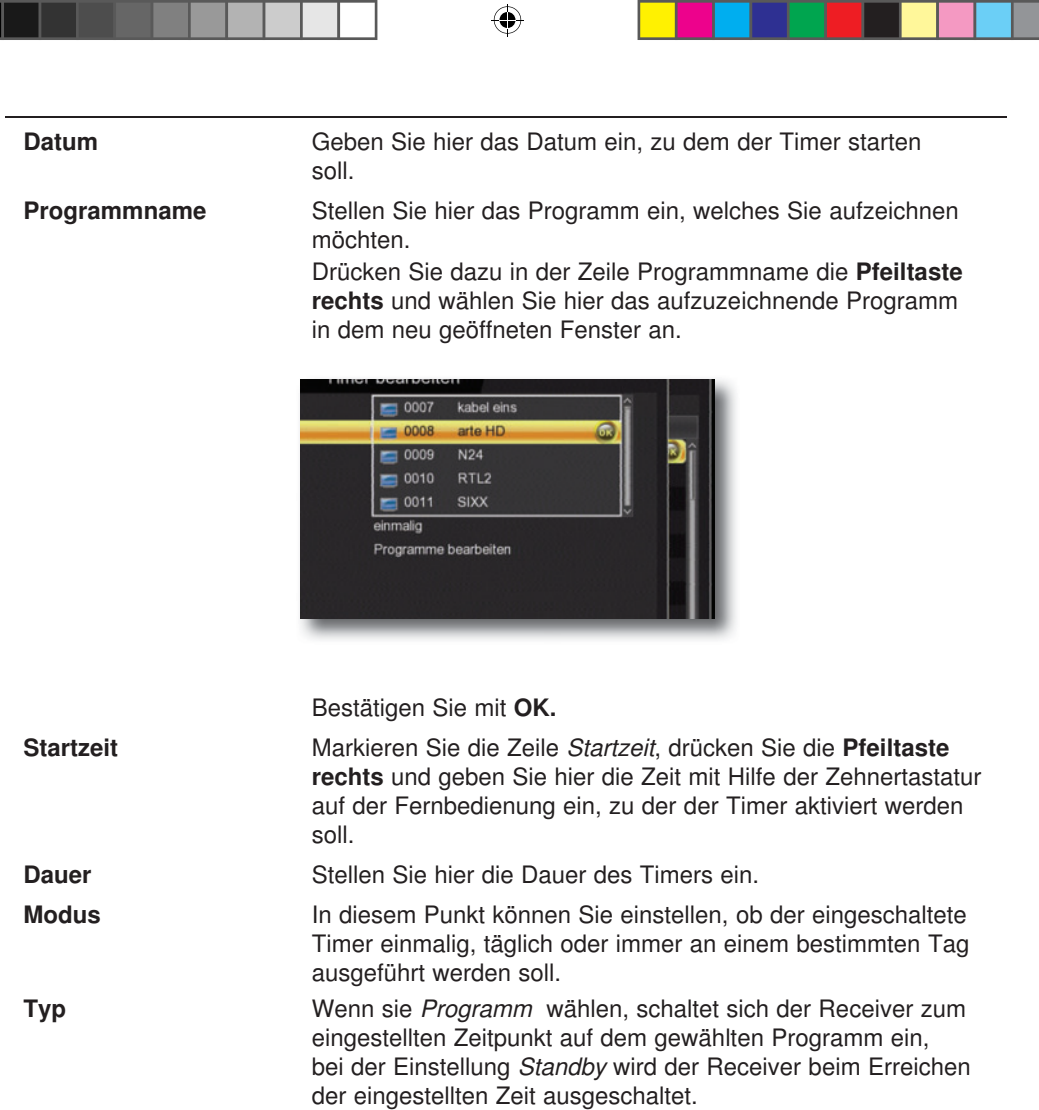

┑

Τ

> Wenn Sie alle Eingaben gemacht haben, verlassen Sie das Timermenü durch Drücken der **Taste OK** . Die Eingaben werden gespeichert, der Timer wird aktiviert.

 $\bigoplus$ 

 $\bigcirc$ 

### **12.13. Elektronische Programminfo EPI**

Mit Hilfe der EPI-Funktion (Electronic Programme Info) ist es möglich, Programmangebote und Inhalte diverser Programme auf dem Fernsehbildschirm darzustellen . Somit können Sie sich sehr schnell einen Überblick über die Sendungen und deren Inhalte verschaffen .

◈

> Drücken Sie die **Taste EPI** auf der Fernbedienung im laufenden Programm des Receivers .

Es erscheint nun die elektronische Programmzeitschrift auf dem Bildschirm .

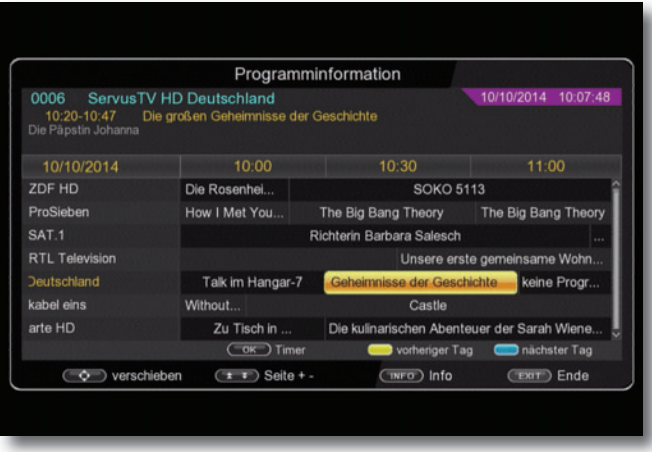

Weiterhin werden der Programmname und der Titel der laufenden Sendung angezeigt. Es kann bei einem Programmwechsel einige Sekunden dauern bis die EPI-Informationen des eingestellten Senders angezeigt werden .

> Markieren Sie mit den **Pfeiltasten** die Sendung, von der Sie mehr Informationen sehen möchten . Um die Details zu lesen, drücken Sie die **INFO Taste.** Es öffnet sich nun ein Fenster mit Informationen zur jeweiligen Sendung.

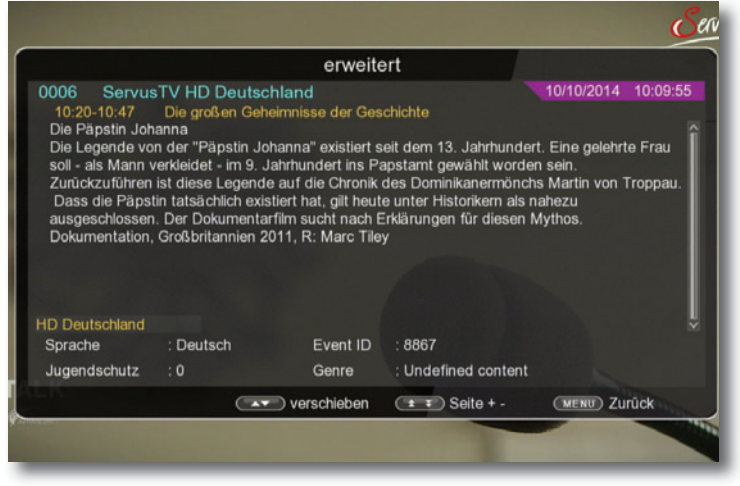

 $\bigoplus$ 

 $\Leftrightarrow$ 

- > Sie können die EPI-Daten der einzelnen Programme für die nächsten 7 Tage einsehen . Um das Datum zu ändern, von dem Sie Programminformationen lesen möchten, wählen Sie mit Hilfe **blauen Funktionstasten** den nächsten Tag, oder mit der gelben Funktionstaste den vorherigen Tag an .
- > Um zum normalen TV-Betrieb zurückzukehren, drücken Sie die **EXIT Taste** .

# **12.14. Bildschirmformat einstellen**

Sie können neben der Bilddarstellung auch die Auflösung individuell für Ihren Fernseher optimieren. Lesen Sie hierzu auch Kapitel 9.1.1.

> Um die Auflösung an Ihren Fernseher optimal anzupassen, drücken Sie die **Taste V-FORMAT** so oft, bis die optimale Auflösung eingestellt ist .

Hinweis: Bitte beachten Sie auch die Hinweise und technischen Daten des Herstellers Ihres Fernsehers .

### **ACHTUNG! Nicht jedes Fernsehgerät kann alle zur Verfügung stehenden Auflösungen darstellen!**

# **12.15. Zoomfunktion**

Sie können im laufenden Fernsehbetrieb den Bildinhalt vergrößern, um z .B . Schriften und Einblendungen besser lesen zu können .

- > Drücken Sie dazu die **grüne Taste** auf der Fernbedienung . Es erscheint ein Lupensymbol.
- > Durch mehrmaliges Drücken der **grünen Taste** wird das Bild Schritt für Schritt vergrößert. Durch Drücken der Taste EXIT verlassen Sie die Zoomfunktion wieder.

### **12.16. Sleeptimer**

◈

Der Receiver verfügt über einen Sleeptimer . Dabei kann eine Zeit eingestellt werden, nach der das Gerät automatisch ausschaltet.

> Drücken Sie die **Taste Sleeptimer** auf der Fernbedienung, es erscheint ein neues Fenster entlang der oberen Seite des Bildschirms.

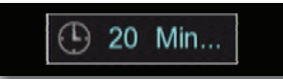

- > Drücken Sie die **Sleeptimer Taste** mehrmals, um die Minuten einzustellen .
- > Das Sleeptimer Fenster verschwindet zwar nach kurzer Zeit automatisch, Sie können es aber auch durch Drücken der **blauen Funktionstaste** oder der **EXIT Taste**  schließen .

 $\Leftrightarrow$ 

# **13. Technische Daten**

#### **DBS-Tuner**

Eingangsfrequenzbereich: 950 .... 2150 MHz Eingangspegelbereich: - 65 dBm ... - 25 dBm DBS-Tuner Eingang: F - Buchse Ein-/Ausgangsimpedanz: 75 Ohm Demodulation: **QPSK S2** Symbolrate: 2 ... 45 Mbaud/s Viterbiraten: 1/2, 2/3, 3/4, 5/6, 7/8 **Videodekodierung** Profil Level: MP@HL, MPEG 4 / AVC Videostandard: PAL / NTSC Aktive Bildfläche: 480i, 576i, 576p, 720p, 1080i Bildformat: 16:9, 4:3 LB, 4:3 PS **Audiodekodierung** Audio Mode: Dual (main/sub), Stereo Abtastfrequenzen: 32 kHz, 44.1 kHz, 48 kHz **System** SDRAM : 2G bits DDR3-1333Mhz Flash: 8M bytes flash **LNB Stromversorgung** LNB Strom: 500mA max.¤kurzschlussfest LNB Spannung vertikal: 13V LNB Spannung horizontal: 18V **DiSEqC:** DiSEqC 1.0 und DiSEqC 1.2 **Demultiplexing:** gemäß ISO 13818-1 **USB Wiedergabe** Video Codec: MPEG 2 Audio Codec: MPEG 1 Layer 2 **Anschlüsse** HDMI Ausgang: HD Video/Audio USB: 2.0 Host Leistungsaufnahme: Max. 10 Watt im Betrieb<sup>¤</sup>

⊕

Ausgang für 1. ZF: 950 ... 2150 MHz (loop through) Videokompression: MPEG-4,264, MPEG-2, Bis zu MP@ML Audiokompression: MPEG-1 & MPEG-2 Layer I und II Main decode chipset: Sunplus1506(667MHz) chipset **22 kHz-Modulation:** 22 kHz +/- 4KHz Amplitude 0,6 V +/- 0,2 V

⊕

Max. 0,5 Watt im Stand-By **Eingangsspannung:** Netzteil: 100-240V AC / 50/60 Hz Receiver: 12V DC 1500mA maximal ♠

# **14. Fehlersuchhilfe**

 $\bigoplus$ 

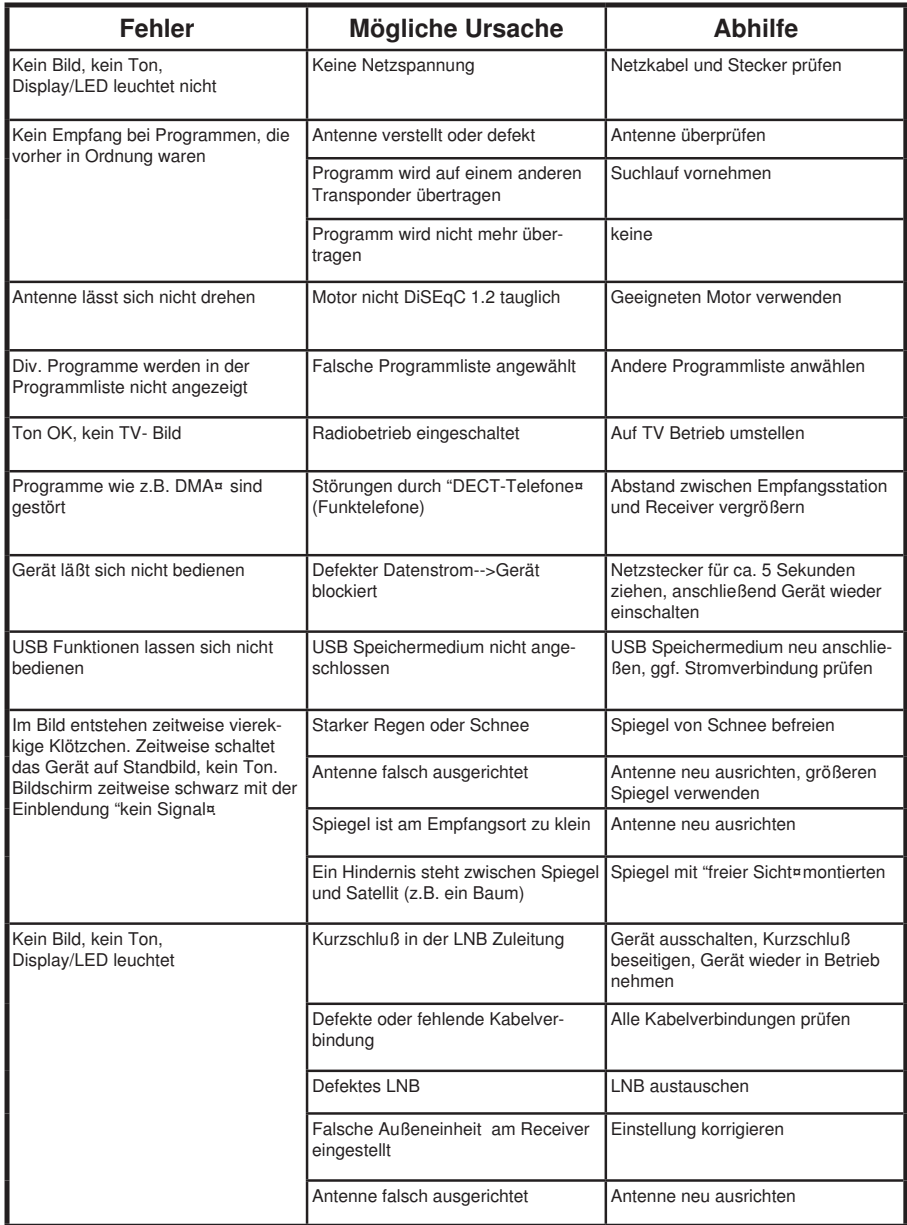

 $\bigoplus$ 

Ihr Gerät trägt das CE-Zeichen und erfüllt alle erforderlichen EU-Normen. Änderungen und Druckfehler vorbehalten. Stand 03/15 Abschrift und Vervielfältigung nur mit Genehmigung des Herausgebers.

### **ELESTAR 2015**

 $\bigoplus$